# **CLEC LEX WEB 22-State**

**Student Workbook December 10, 2009**

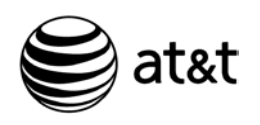

AT&T Training

**Proprietary:** Not for use or disclosure outside AT&T Inc., except by prior written agreement.

CLECs may use, reproduce, copy and distribute the information solely for internal use in training employees to implement provisions of the Interconnection or Resale Agreement between the CLEC and AT&T Inc.

Additional or external use is strictly prohibited. 12/10/09

### **Table of Contents**

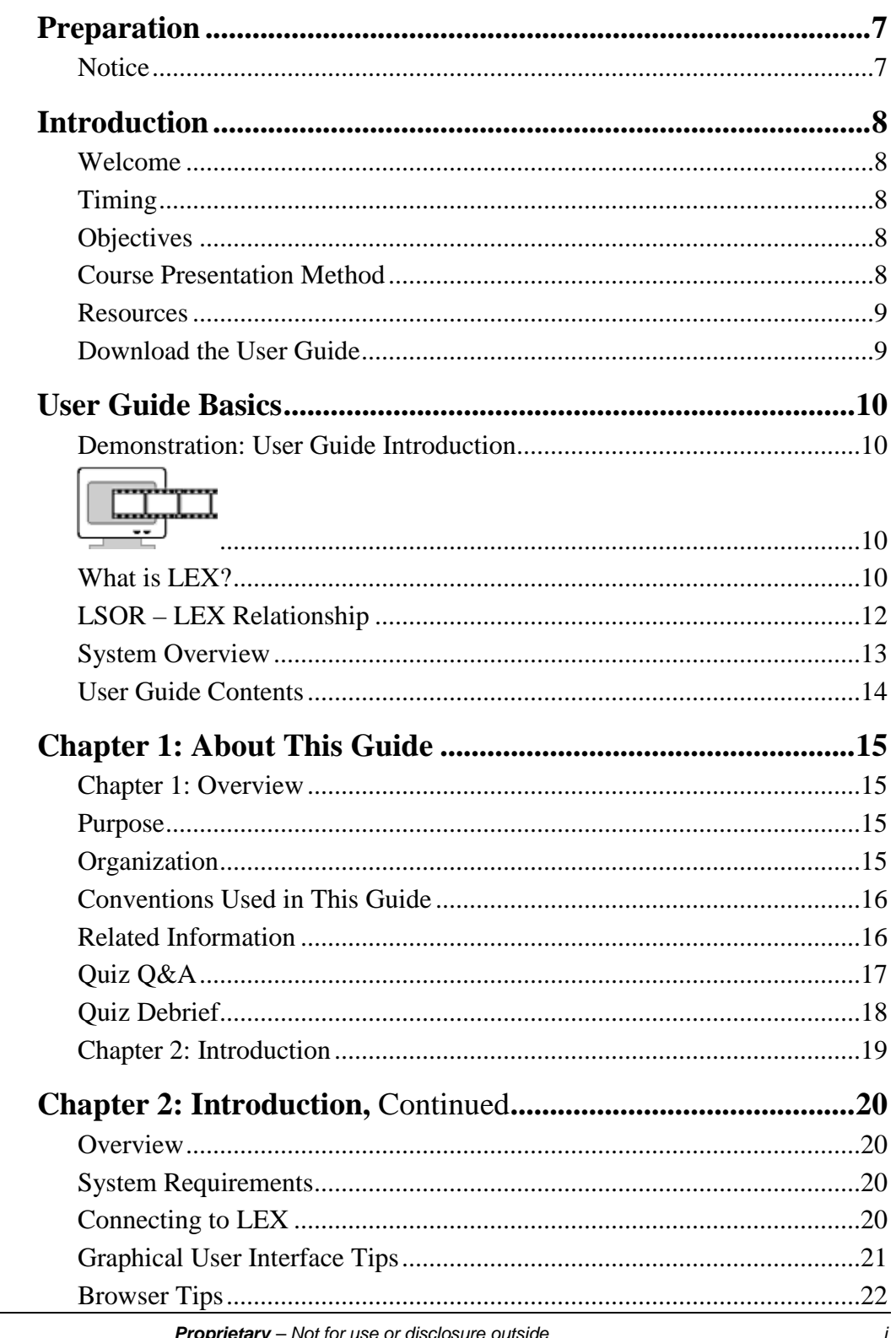

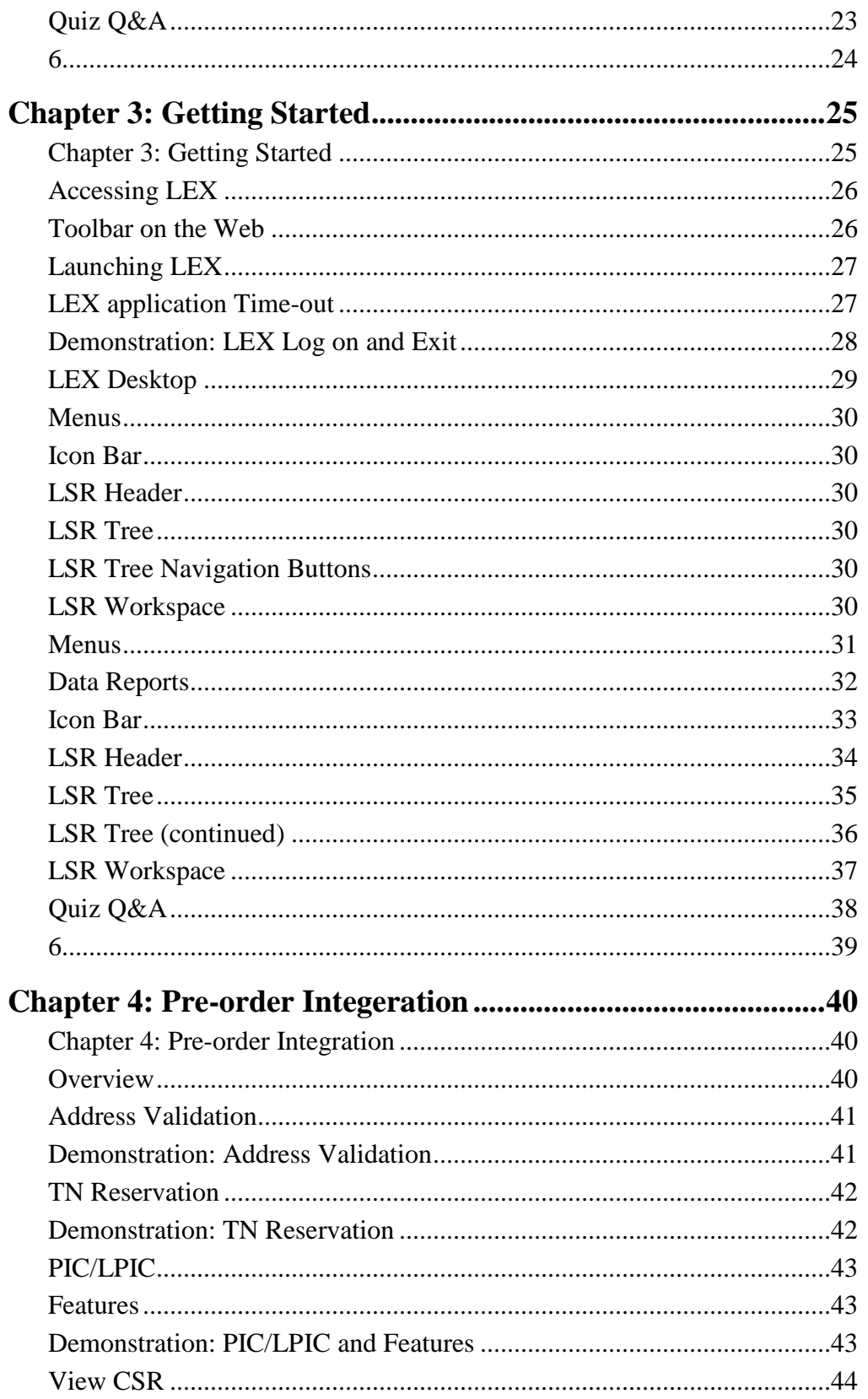

iii

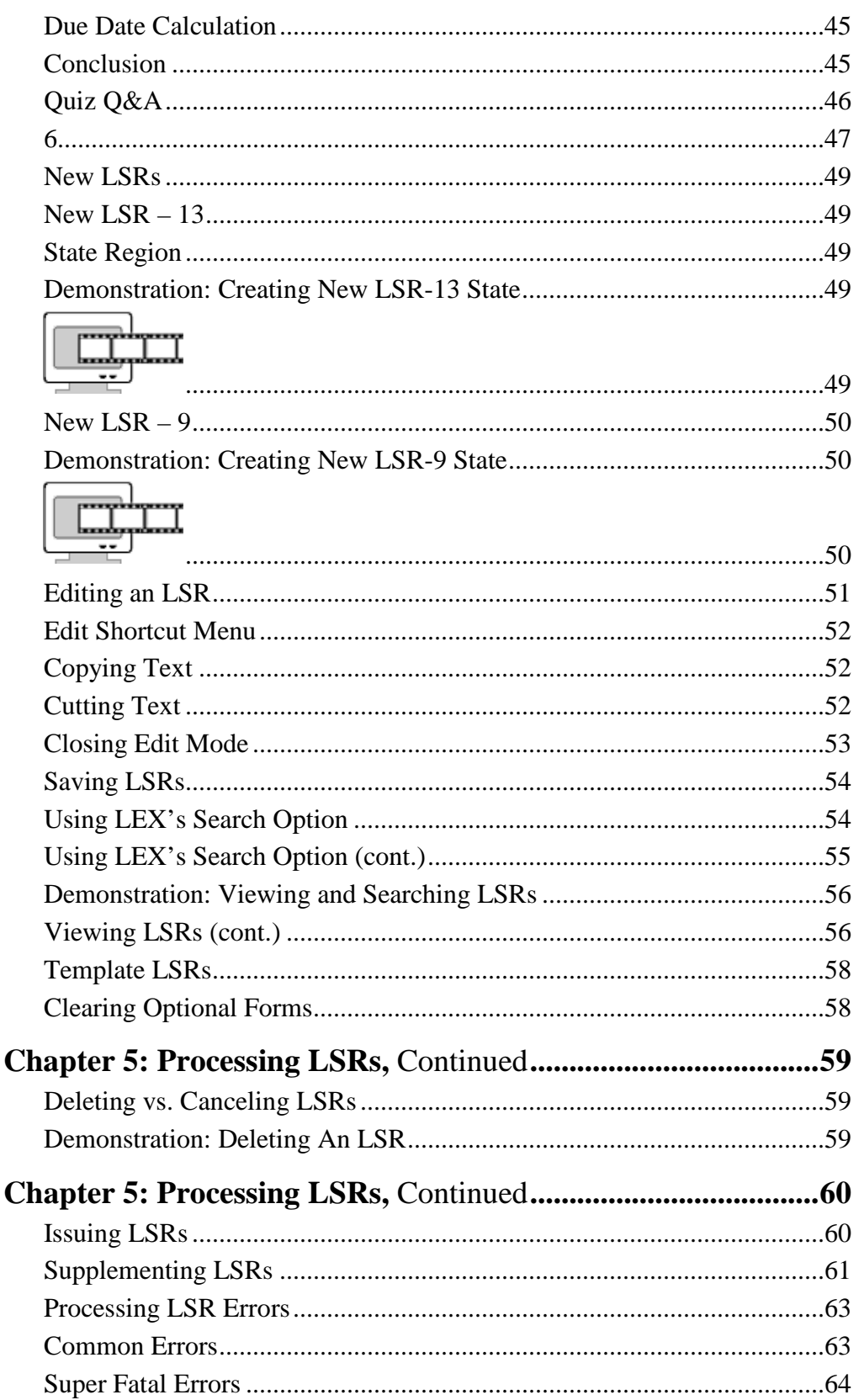

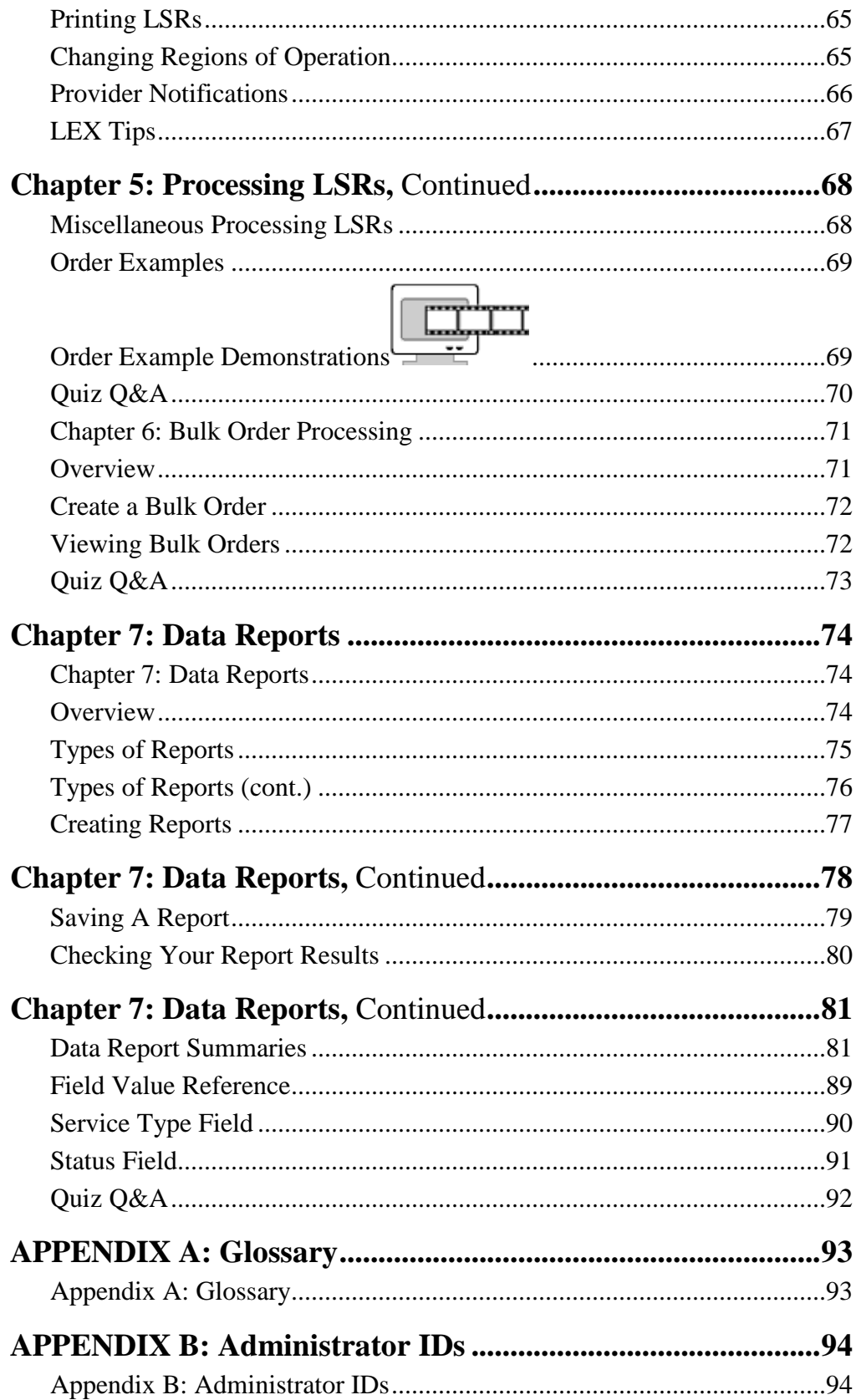

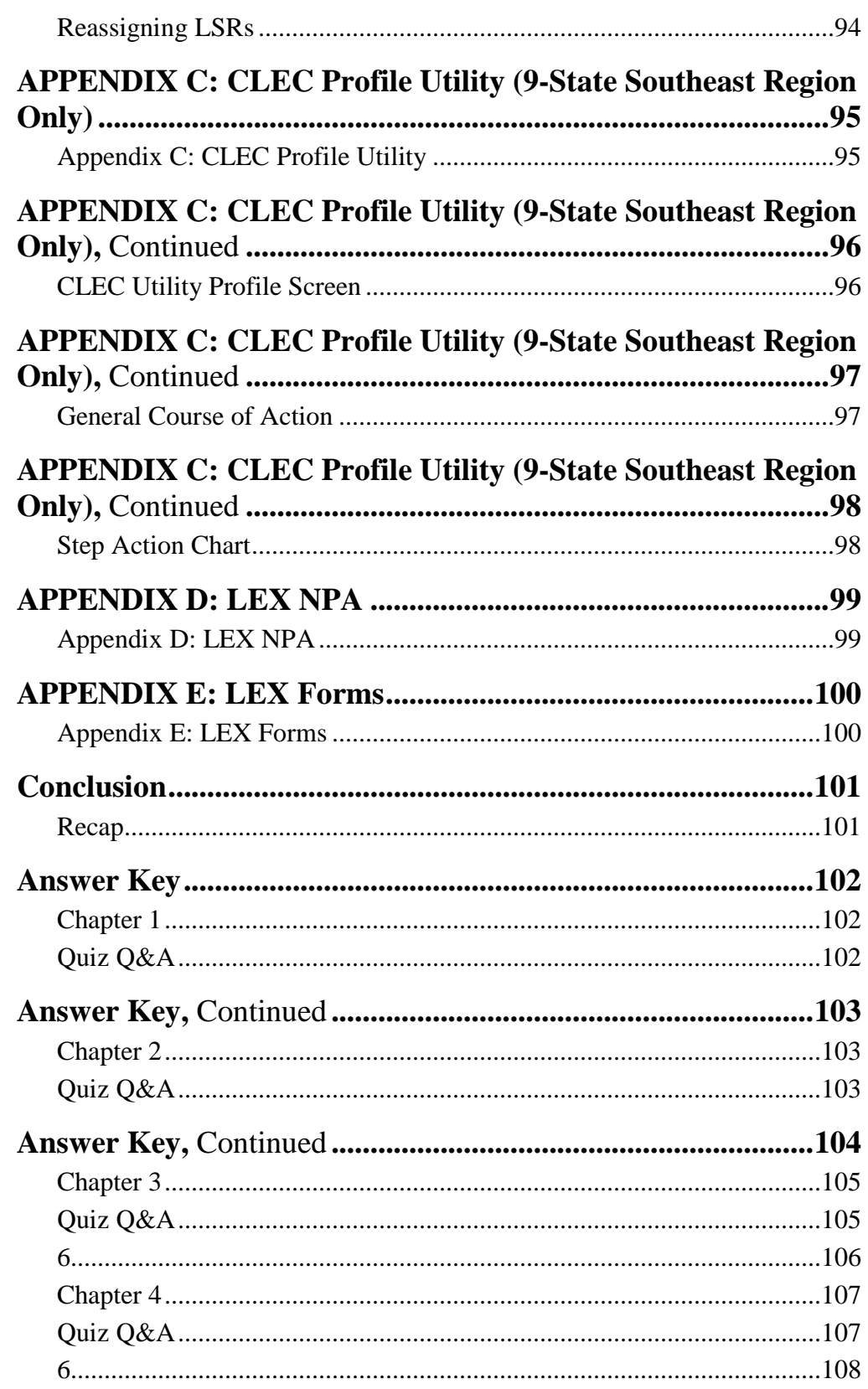

*December 10, 2009 Proprietary – Not for use or disclosure outside v AT&T, Inc. except by prior written agreement. CLECs may use, reproduce, copy and distribute the information solely for internal use in training employees to utilize the capabilities of this AT&T Operations Support Systems (OSS) in accordance with the OSS provisions to the Interconnection or Resale Agreement between the CLEC and AT&T, Inc. Additional or external use is strictly prohibited*.

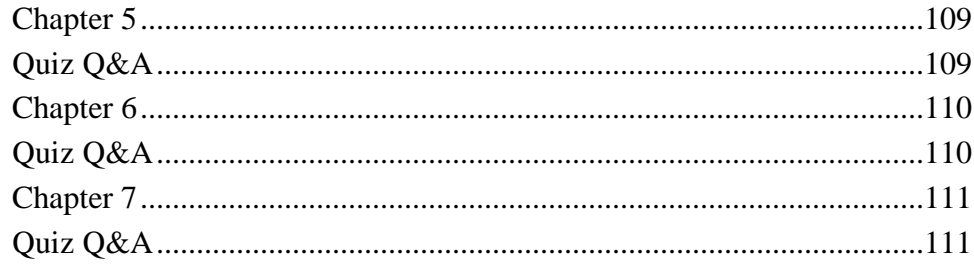

# **Preparation**

**Notice** This document shall apply to the following AT&T ILECs:

- Southwestern Bell Telephone, L.P., d/b/a AT&T Oklahoma, AT&T Missouri, AT&T Kansas, AT&T Arkansas and AT&T Texas
- The Southern New England Telephone Company
- Nevada Bell Telephone Company, d/b/a AT&T Nevada
- Pacific Bell Telephone Company, d/b/a AT&T California
- Illinois Bell Telephone Company, d/b/a AT&T Illinois
- Indiana Bell Telephone Company Incorporated, d/b/a AT&T Indiana
- Michigan Bell Telephone Company, d/b/a AT&T Michigan
- The Ohio Bell Telephone Company,  $d/b/a AT&T$  Ohio
- Wisconsin Bell, Inc. d/b/a AT&T Wisconsin
- AT&T Alabama
- AT&T Florida
- AT&T Georgia
- AT&T Kentucky
- AT&T Louisiana
- AT&T Mississippi
- AT&T North Carolina
- AT&T South Carolina
- AT&T Tennessee

who shall collectively be referred to as "22-State Region" for purposes of this document.

# **Introduction**

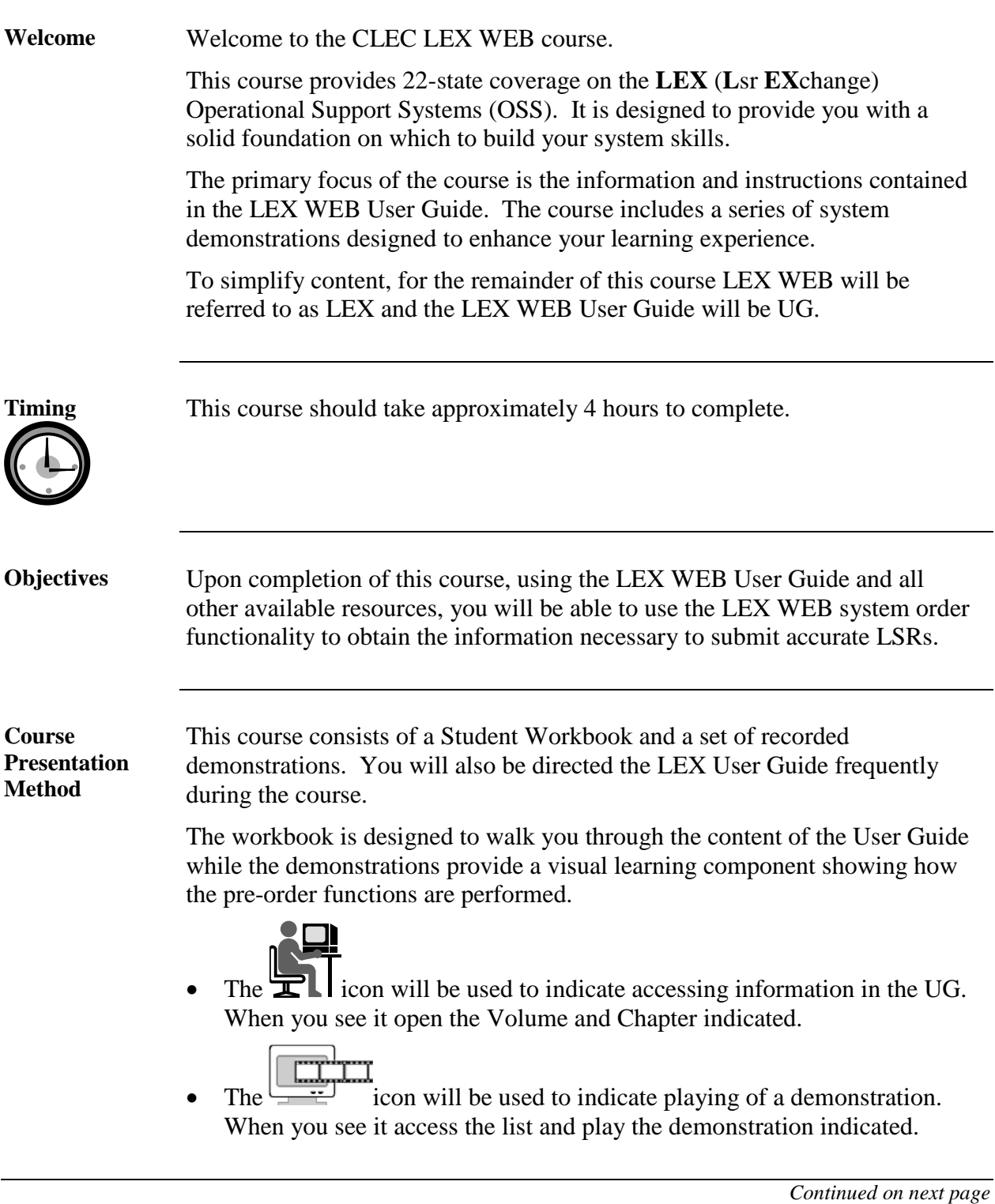

### **Introduction,** Continued

**Resources** Since the primary focus of this course is the LEX User Guide, let's find out where it's located.

Use the table below to locate the LEX User Guide.

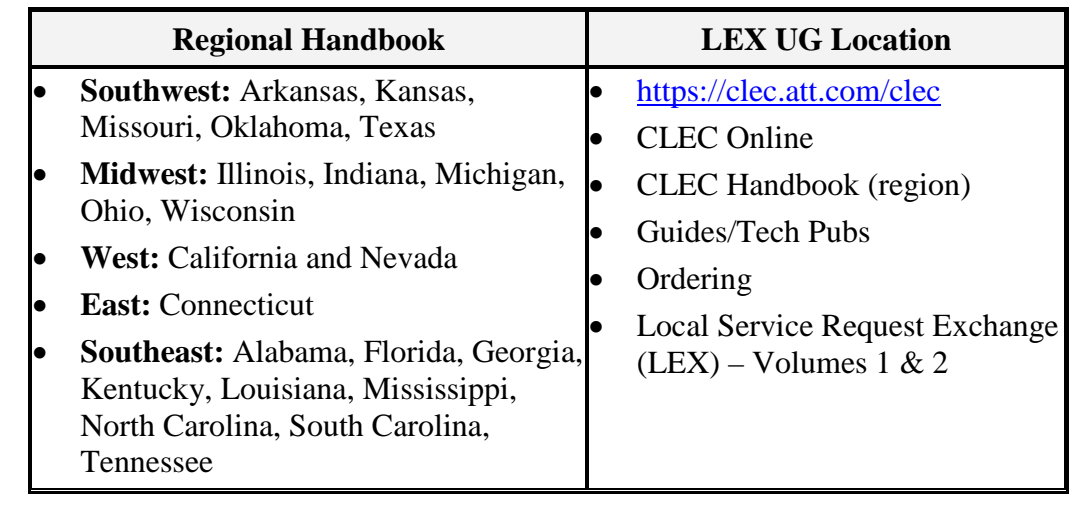

#### **Download the User Guide** As you can see the UG is presented in two volumes. You would never be able to memorize all the information contained in these volumes, but you can learn to find what you need quickly. That's why a large portion of this course covers finding information in the UG.

We will be referring to the UG frequently throughout this course. Having a copy on your desktop will make it easier and quicker to access. Go ahead and save both volumes of the UG to your desktop.

# **User Guide Basics**

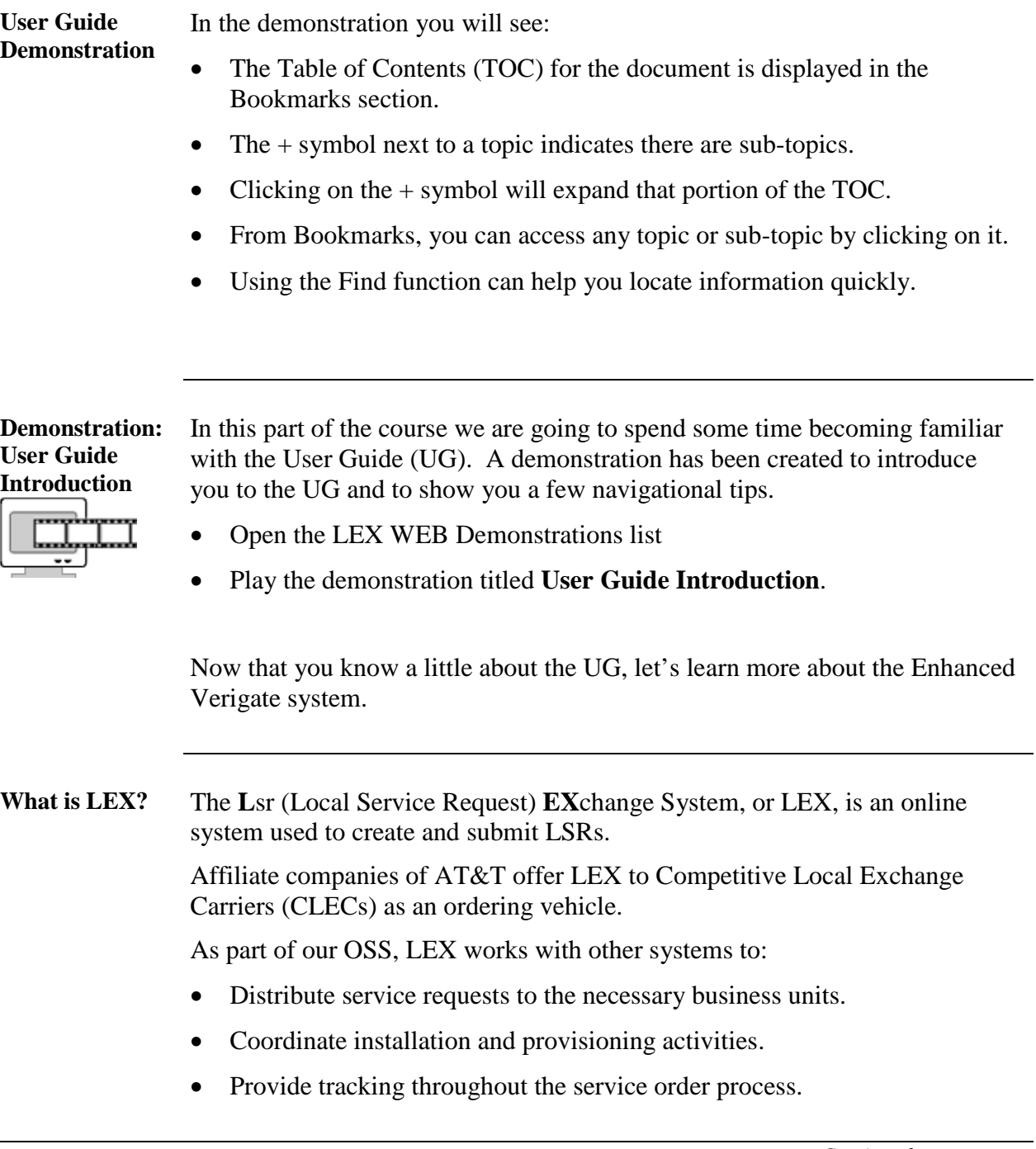

**What is the LSOR?**

Next, let's examine the LSOR.

- LEX uses graphical user interface (GUI) windows modeled after the existing LSR forms.
- The LSOR is the Local Service Ordering Requirements. It provides the fields' definitions and usage requirements for the LSR forms.

Use the table below to locate the LSOR:

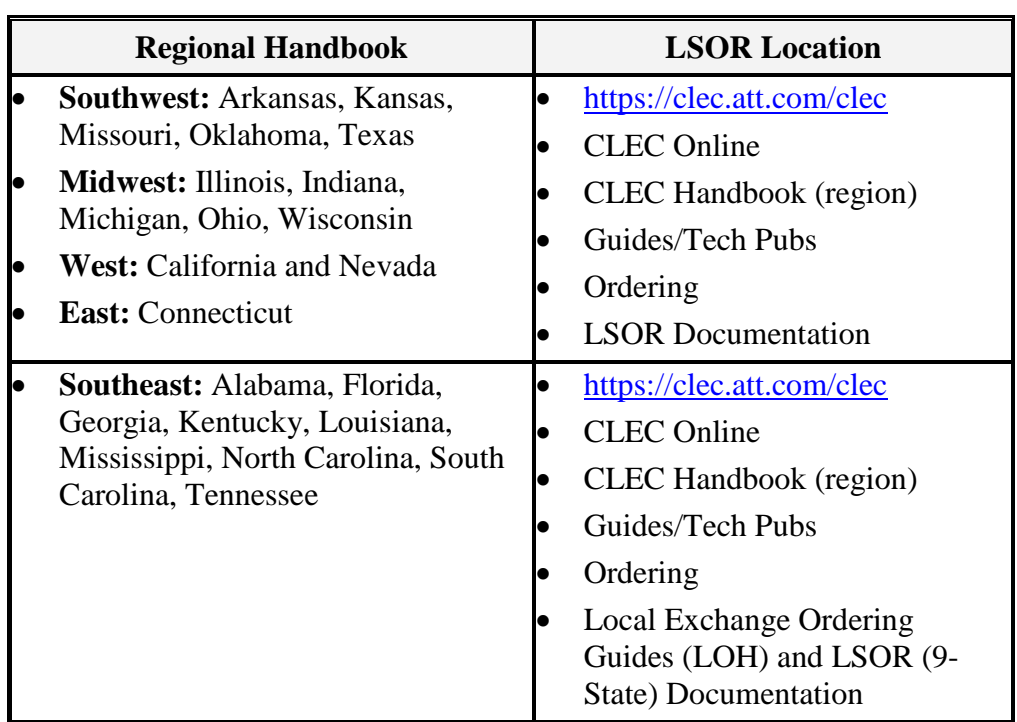

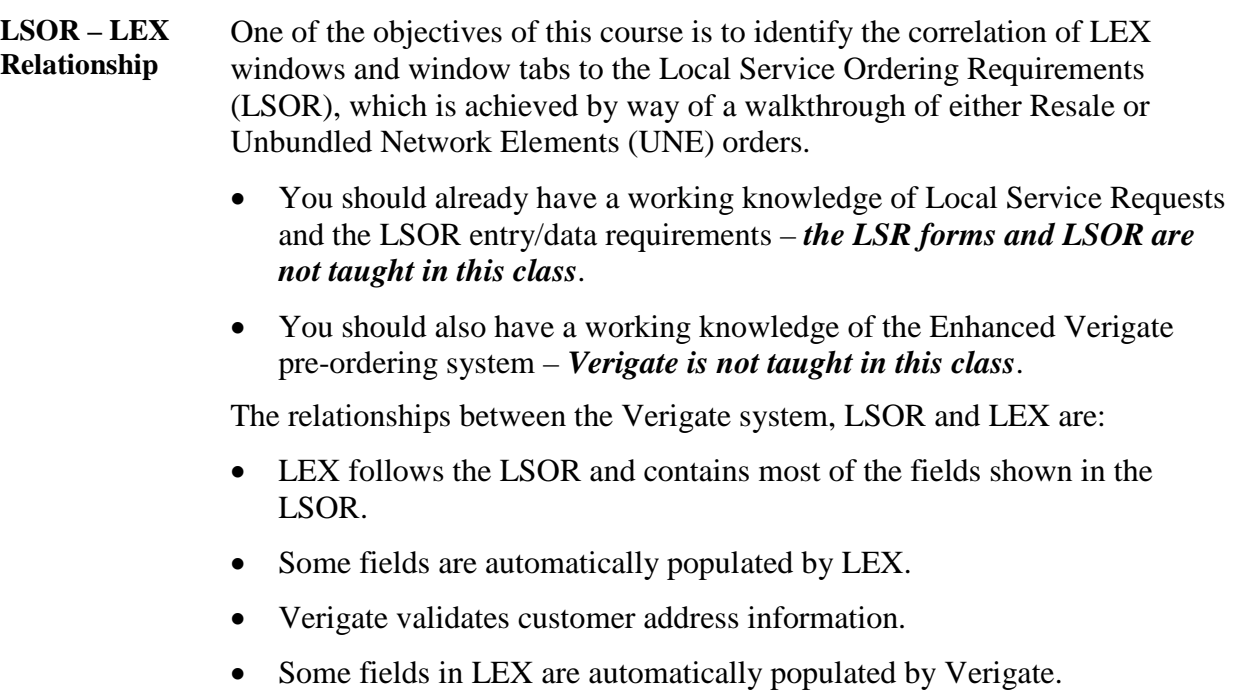

**System Overview**

- LEX is a browser-based application designed for use with the following Operating Systems:
	- − Windows® 2000
	- − Windows ® XP
- LEX is launched from the AT&T 22-State Web Toolbar.
- LEX is accessible over the Extranet Direct LAN (Local Area Network) or dial-up connection and the Internet.
- LEX has been designed for use with Microsoft Internet Explorer Web Browser with Cipher Strength of 128-bit encryption – available free of charge via the Internet:
	- [http://www.microsoft.com/windows/ie/downloads/recommended/128b](http://www.microsoft.com/windows/ie/downloads/recommended/128bit/default.mspx) [it/default.mspx](http://www.microsoft.com/windows/ie/downloads/recommended/128bit/default.mspx)
- The Web-Browser Plug-In designed to work with Internet Explorer and LEX is:

Sun Java Runtime Environment (JRE) (available free of charge via the AT&T 22-State Web Toolbar at: [https://oss.att.com\)](https://oss.att.com/toolbar/index.html)

Internet Explorer is the only LEX supported browser.

Although other browsers might be used to access LEX, the best, most reliable results are achieved using Internet Explorer.

To ensure you always connect to the most up-to-date LEX software, your Web browser must be set up to check for a new version of a page each time the page is visited.

From the Internet Explorer Menu Bar, select:

- Tools
- Internet Options
- Temporary Internet Files: Settings
- Check for newer versions of stored pages: Every visit to the page

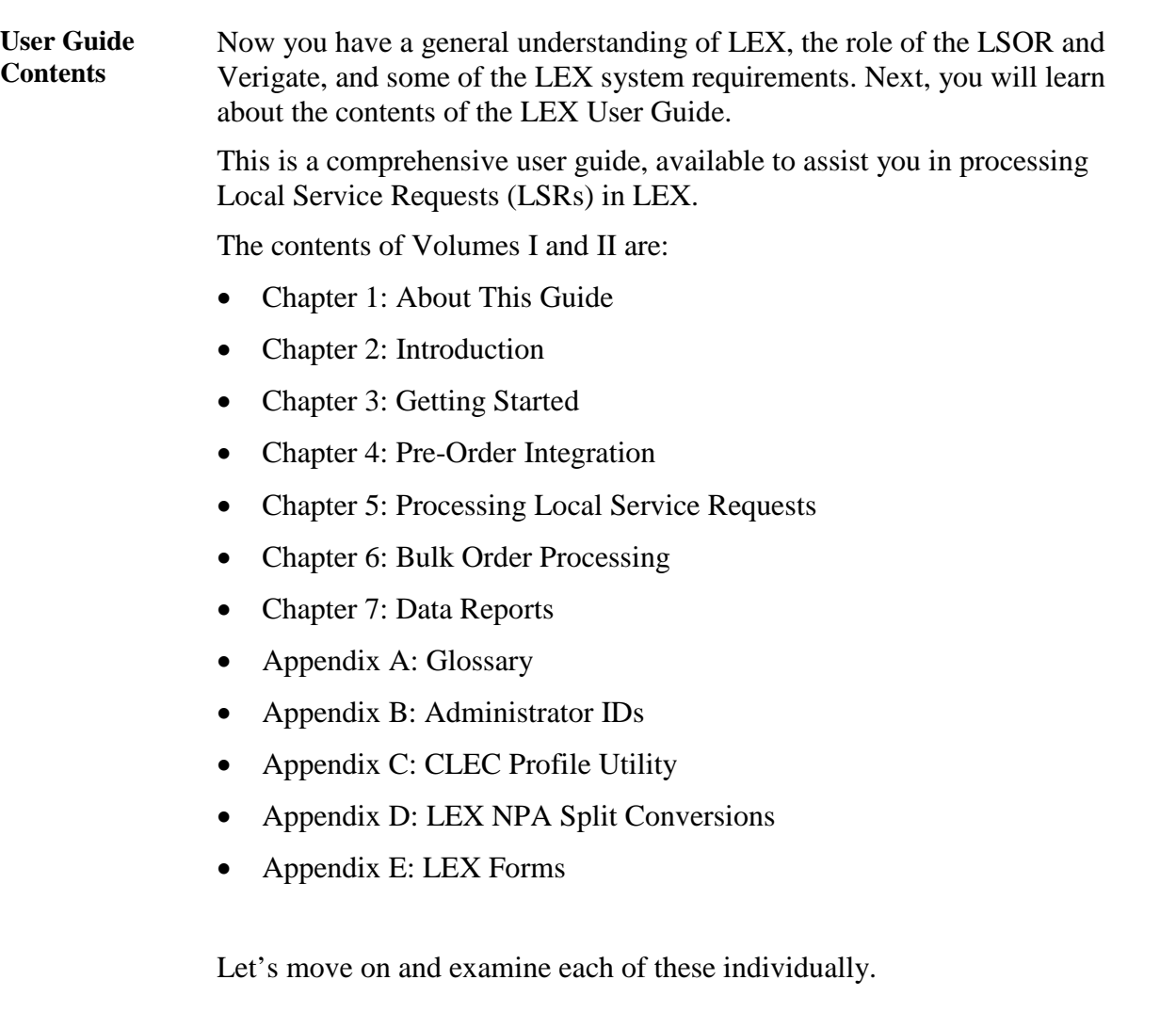

# **Chapter 1: About This Guide**

#### **Chapter 1: Overview**

Take a moment to review the *Revision History* section, located after the Table of Contents and before Chapter 1, contains a description of all the latest updates that have been made to the LEX User Guide since its last revision.

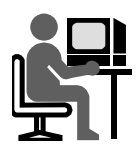

This part of the material covers Chapter 1: About This Guide in the UG. The sub-headings in this section are:

- Purpose
- **Organization**
- Conventions Used in This Guide
- Related Information

Each of these topics will be covered individually.

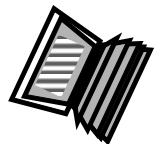

To begin,

- Locate the **About This Guide** content in the UG.
- As each topic is covered in the workbook, locate and review the corresponding content in the About This Guide section of the UG.

**Purpose** The LEX User Guide works hand in hand with the LSOR. For information regarding the use and availability of the LEX forms and their corresponding fields, consult the most current AT&T Local Service Order Requirements (LSOR) for the business requirements.

*Review the Purpose information in the UG.*

**Organization** Go to the **"Organization"** section. As we have already seen the UG content is set up in chapter and appendix format. There is also an index at the end of the guide to help locate information that might be difficult to find. *Review the Organization information in the UG.*

# **Chapter 1: About This Guide,** Continued

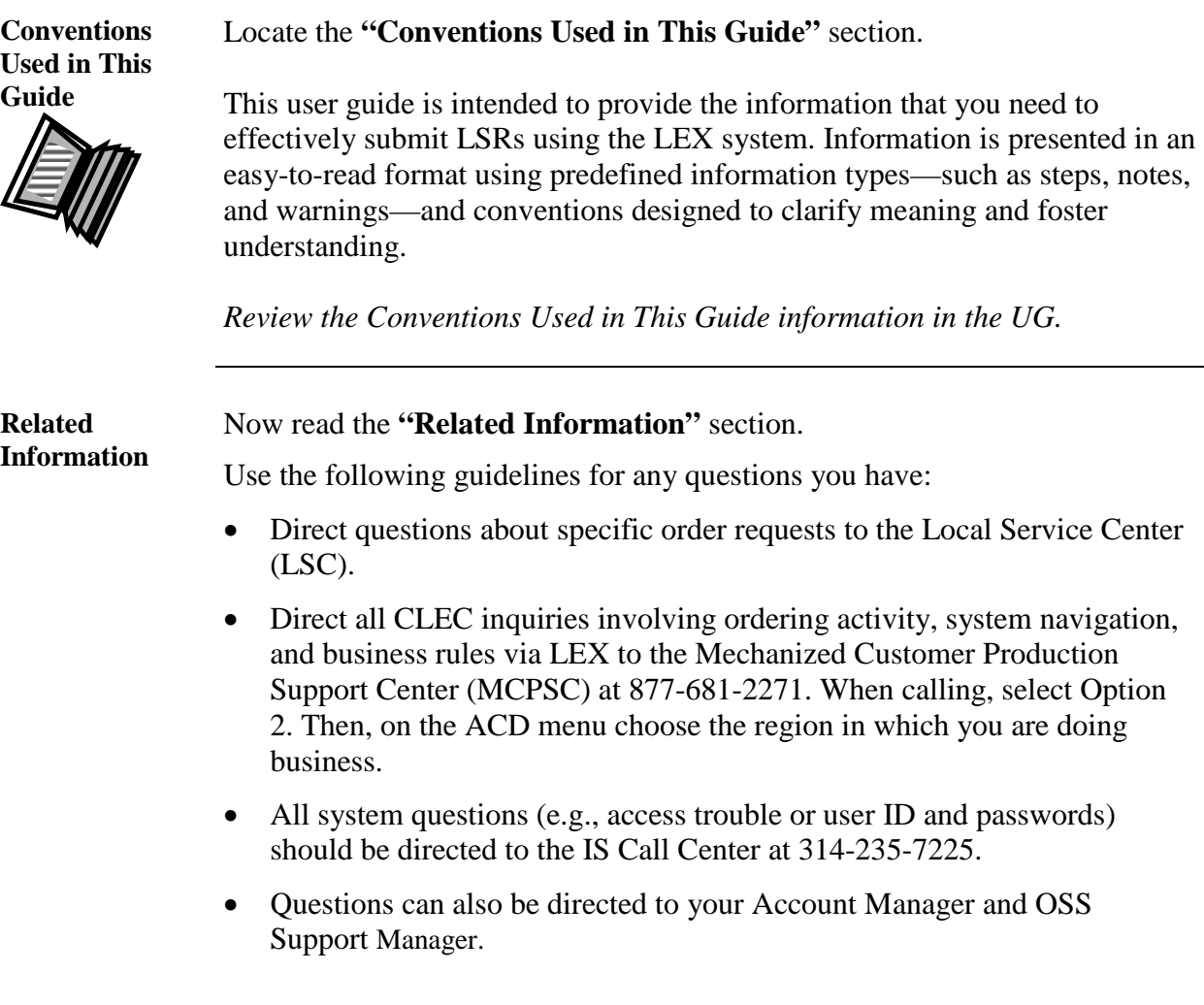

Additional resources can be found on CLEC Online at [https://clec.att.com/clec.](https://clec.sbc.com/clec)

*Review the Related Information in the UG.*

### **Chapter 1: About This Guide, Continued**

**Quiz Q&A** Refer to the UG to answer the following questions. Note the page number of the answer location.

- 1. **Topic:** Purpose
	- **Page:**
	- **Question:** What should you consult for business rules associated with using LEX?
	- **Answer:**
- 2. **Topic:** Organization
	- **Page:**
	- **Question:** Where would you find information about the Bulk Order process for the AT&T Southeast Region?
	- **Answer:** \_\_\_\_\_\_\_\_\_\_\_\_\_\_\_\_\_\_\_\_\_\_\_\_\_\_\_\_\_\_\_\_\_\_\_\_\_\_\_\_\_\_\_\_\_\_\_\_\_\_\_
- 3. **Topic:** Conventions Used in This Guide
	- **Page:** \_\_\_\_\_\_\_\_\_\_\_\_\_\_\_\_\_\_\_\_\_\_\_\_\_\_\_\_\_\_\_\_\_\_\_\_\_\_\_\_\_\_\_\_\_\_\_\_\_\_\_\_
	- **Question:** Page number 3.18 indicates what?
	- **Answer:**
- 4. **Topic:** Related Information
	- **Page:** \_\_\_\_\_\_\_\_\_\_\_\_\_\_\_\_\_\_\_\_\_\_\_\_\_\_\_\_\_\_\_\_\_\_\_\_\_\_\_\_\_\_\_\_\_\_\_\_\_\_\_\_
		- **Question:** Where can you locate the most current information about business rules and changes to LEX and other AT&T OSS applications?
	- **Answer:**

#### **Quiz Debrief** Answers to the Chapter 1 Quiz Q&A are located in the Answer Key at the end of this material. While taking the quiz, you may have discovered that there are different ways to locate information in the UG. Use any method you prefer to make your searches easier and faster.

# **Chapter 2: Introduction**

**Chapter 2: Introduction**

This chapter provides general information about LEX and the system environment. It describes the following:

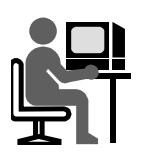

- **Overview**
- **System Requirements**
- Connecting to LEX
- System Availability and Support
- Graphical User Interface (GUI) Tips
- Browser Tips
- LEX Online Help

Review the UG to see what it says about them.

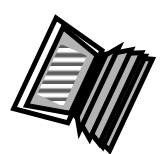

- Open **Volume I Chapter 2** of the UG.
- As each topic in this chapter is covered in the workbook, locate and review the corresponding topic in the UG.
- Start by reviewing the **Overview** section.
- Keep the UG open as you will refer to it throughout this Introduction material.

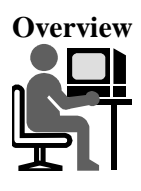

**Overview** Locate the **"Overview"** section.

This section provides general information about LEX and the system environment.

*Review the Overview information in the UG.*

**System Requirements** Now find the **"System Requirements and Software Requirements"** sections.

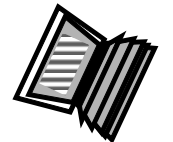

This section provides further details of the software and hardware requirements.

*Review the System Requirements information in the UG.*

Next, locate the **"Connecting to LEX"** section.

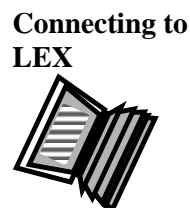

 A CLEC User ID Request Form must be completed before you can access LEX.

The request form is obtained from your Account Manager.

Access Methods:

- − The Remote Access Facility (RAF). URL: [https://ossraf.att.com](https://oss.att.com/toolbar/index.html)
- − The Internet. URL: [https://oss.att.com](https://oss.att.com/toolbar/index.html)

*Review the Connecting to LEX information in the UG.*

Locate the **"System Availability and Support"** sections*.*

The hours of operation and numbers to call for:

#### **LEX access hours**

- **IS Call Center**
	- Provides assistance in answering questions involving expired passwords, application and network problems, etc.
- **Mechanized Customer Production Support Center**
	- − Provides assistance regarding ordering activity, system navigation, and business rules.
- **Customer Care Center**
	- − Helps with order problems by providing the LSOR requirements for your customer and network interconnection orders.
	- Provides assistance with ordering and billing issues related to resold services, UNEs, and facilities for interconnection*.*

Note:

Mechanized Customer Production Support Center hours are 8:00 a.m. – 5:30 p.m. (CT) M–F only. Hours may vary due to holiday and other OSS availability issues. See "Holiday and other OSS availability" in Chapter 2 of the User Guide for more details*.*

*Review the System Availability and Support information in the UG.*

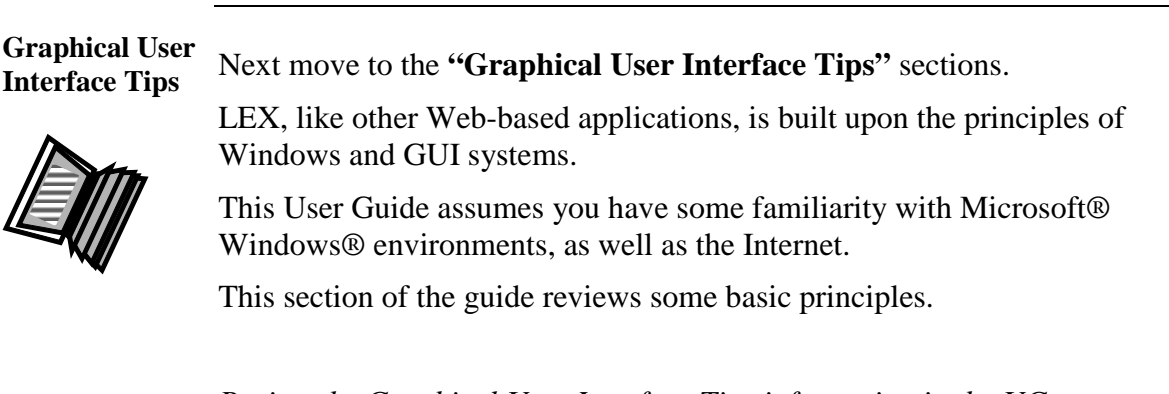

*Review the Graphical User Interface Tips information in the UG.*

*Continued on next page*

*December 10, 2009 Proprietary – Not for use or disclosure outside 21 AT&T, Inc. except by prior written agreement. CLECs may use, reproduce, copy and distribute the information solely for internal use in training employees to utilize the capabilities of this AT&T Operations Support Systems (OSS) in accordance with the OSS provisions to the Interconnection or Resale Agreement between the CLEC and AT&T, Inc. Additional or external use is strictly prohibited*.

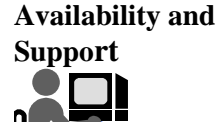

**System** 

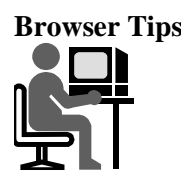

**Browser Tips** Locate and read the **"Browser Tips"** section.

Pay particular attention to the following key points:

- Browser compatibility
- Communication errors
- Checking for newer versions of stored pages
- Display settings
- Configuring Internet Explorer Pop-up Blocker

*Review the Browser Tips information in the UG.*

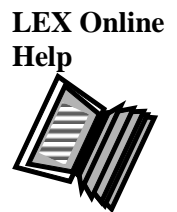

Now find the **"LEX Online Help"** section.

Review the three levels of online help:

- Help Topics
	- − Provides instructions, definitions, and general LEX information.
- Field-level help
	- − Describes all fields.
- Micro-level help
	- − Displays the full field name in the LEX Desktop status bar along with the field's data characteristics and usage.

Review the Read Me file

• Recaps the most significant changes included in the release.

*Review the LEX Online Help information in the UG.*

**Quiz Q&A** Refer to the UG to answer the following questions. Note the page number of the answer location. Check your answers using the Answer Key found at the end of this material.

- 1. **Topic:** Overview
	- **Page:**  $\blacksquare$
	- **Question:** What types of services can a CLEC order using LEX?
	- **Answer:**

#### 2. • **Topic:** System Requirements

- **Page:**  $\blacksquare$
- **Question:** How much available space do you need to have on your hard drive to run LEX?
- **Answer:** \_\_\_\_\_\_\_\_\_\_\_\_\_\_\_\_\_\_\_\_\_\_\_\_\_\_\_\_\_\_\_\_\_\_\_\_\_\_\_\_\_\_\_\_\_\_\_\_\_\_
- 3. **Topic:** Connecting to LEX
	- **Page:** \_\_\_\_\_\_\_\_\_\_\_\_\_\_\_\_\_\_\_\_\_\_\_\_\_\_\_\_\_\_\_\_\_\_\_\_\_\_\_\_\_\_\_\_\_\_\_\_\_\_\_\_
	- **Question:** Where is the completed and signed 22-State CLEC Profile form sent?
	- Answer:
- 4. **Topic:** System Availability and Support
	- **Page:** \_\_\_\_\_\_\_\_\_\_\_\_\_\_\_\_\_\_\_\_\_\_\_\_\_\_\_\_\_\_\_\_\_\_\_\_\_\_\_\_\_\_\_\_\_\_\_\_\_\_\_\_
	- **Question:** What is the phone number for the IS Call Center?
	- **Answer:**  $\blacksquare$
- 5. **Topic:** Graphical User Interface Tips
	- **Page:**  $\blacksquare$ 
		- **Question:** Is the correct year format for LEX 2 or 4 digits?
		- **Answer:** \_\_\_\_\_\_\_\_\_\_\_\_\_\_\_\_\_\_\_\_\_\_\_\_\_\_\_\_\_\_\_\_\_\_\_\_\_\_\_\_\_\_\_\_\_\_\_\_\_\_

- 6. **Topic:** Browser Tips
	- **Page:** \_\_\_\_\_\_\_\_\_\_\_\_\_\_\_\_\_\_\_\_\_\_\_\_\_\_\_\_\_\_\_\_\_\_\_\_\_\_\_\_\_\_\_\_\_\_\_\_\_\_\_\_
		- **Question:** LEX has been designed for use with what browser?
	- **Answer:** \_\_\_\_\_\_\_\_\_\_\_\_\_\_\_\_\_\_\_\_\_\_\_\_\_\_\_\_\_\_\_\_\_\_\_\_\_\_\_\_\_\_\_\_\_\_\_\_\_\_
- 7. **Topic:** LEX Online Help
	- **Page:** \_\_\_
		- **Question:** What are the three levels of online help in LEX?
	- **Answer:** \_\_\_\_\_\_\_\_\_\_\_\_\_\_\_\_\_\_\_\_\_\_\_\_\_\_\_\_\_\_\_\_\_\_\_\_\_\_\_\_\_\_\_\_\_\_\_\_\_\_

# **Chapter 3: Getting Started**

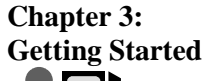

This chapter provides a comprehensive overview of the LEX GUI including the following:

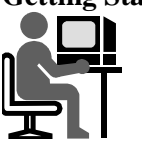

- Accessing LEX
- LEX Desktop
- Menus
- Icon Bar
- LSR Header
- LSR Tree
- LSR Workspace

Review the UG to see what it says about them.

- Open **Volume I Chapter 3** of the UG.
- As each topic in this chapter is covered in the workbook, locate and review the corresponding topic in the UG.
- Start by reviewing the **Accessing LEX** section.
- Keep the UG open as you will refer to it throughout this Getting Started material.

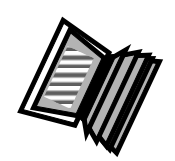

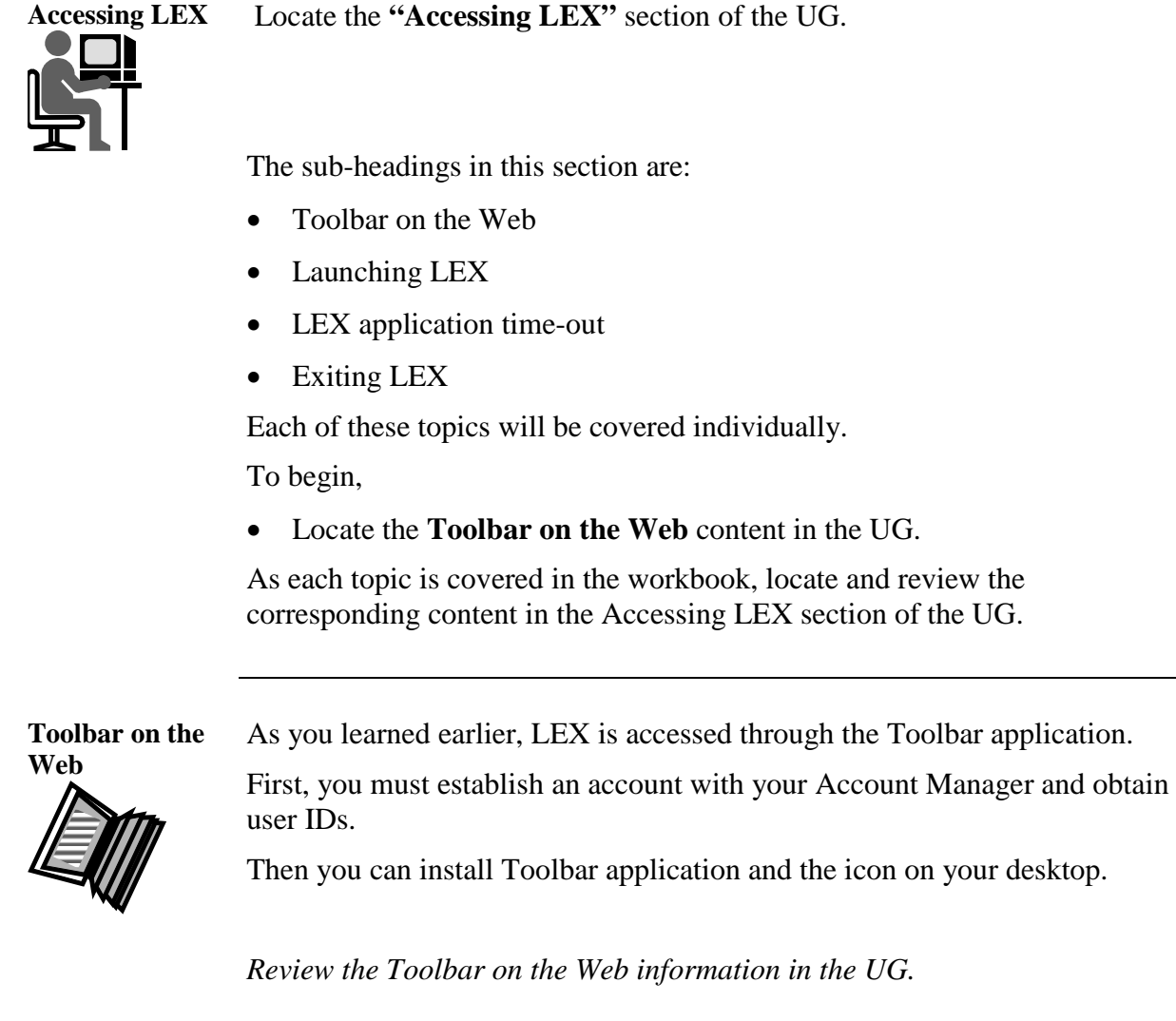

**Launching LEX** 

Now locate the **"Launching LEX"** section.

Log on to LEX by completing the following steps:

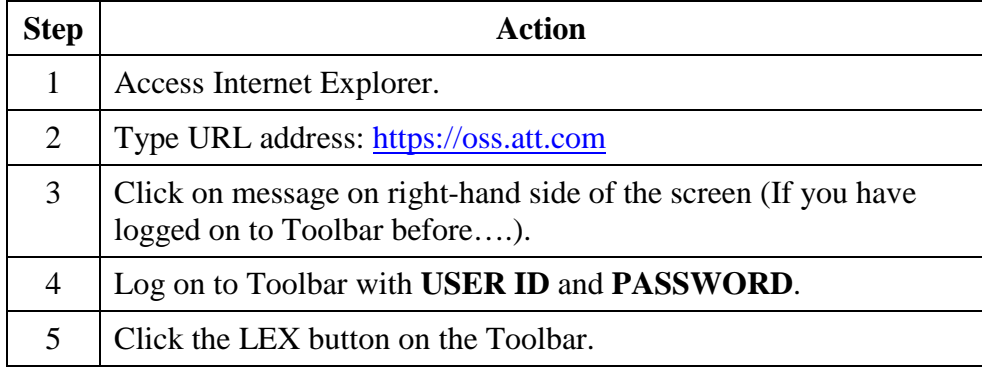

*Review the Launching LEX information in the UG.*

Next let's move to the **"LEX Application Time-Out"** section.

**LEX application Time-out**

Regularly save your work, as unsaved changes are lost when LEX times out.

If LEX is open but inactive for more than two hours, it automatically times out and logs you out.

*Review the LEX Application Time-out information in the UG.*

**Exiting LEX**

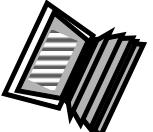

Now find the **"Exiting LEX"** section*.*

Review the steps to log off as presented in the User Guide. Never log off LEX by using the close (X) button in the upper right corner of the LEX browser window. Exiting in this fashion prevents LEX from checking for unsaved data, which could result in the loss of data.

**Demonstration: LEX Log on and Exit** A demonstration has been created that shows you how to log into and exit LEX.

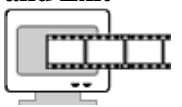

- Open the LEX WEB Demonstrations list.
- Play the **LEX Logon** demonstration.

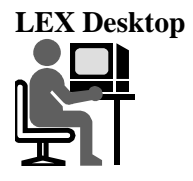

**LEX Desktop** Locate the **"LEX Desktop"** section in the UG.

The LEX desktop opens as a window in your Internet browser software. At the top of the window, there is a title bar displaying the name of the application.

There are six work areas:

- **Menus**
- **Icon Bar**
- LSR Header
- LSR Tree
- LSR Tree Navigation Buttons
- LSR Workspace

Review the UG to see what it says about them.

- 
- Open **Volume I Chapter 3** of the UG.
- As each topic in this chapter is covered in the workbook, locate and review the corresponding topic in the UG.
- Start by reviewing the **Menus** sub-topic in the LEX Desktop section.

Keep the UG open as you will refer to it throughout this LEX Desktop material.

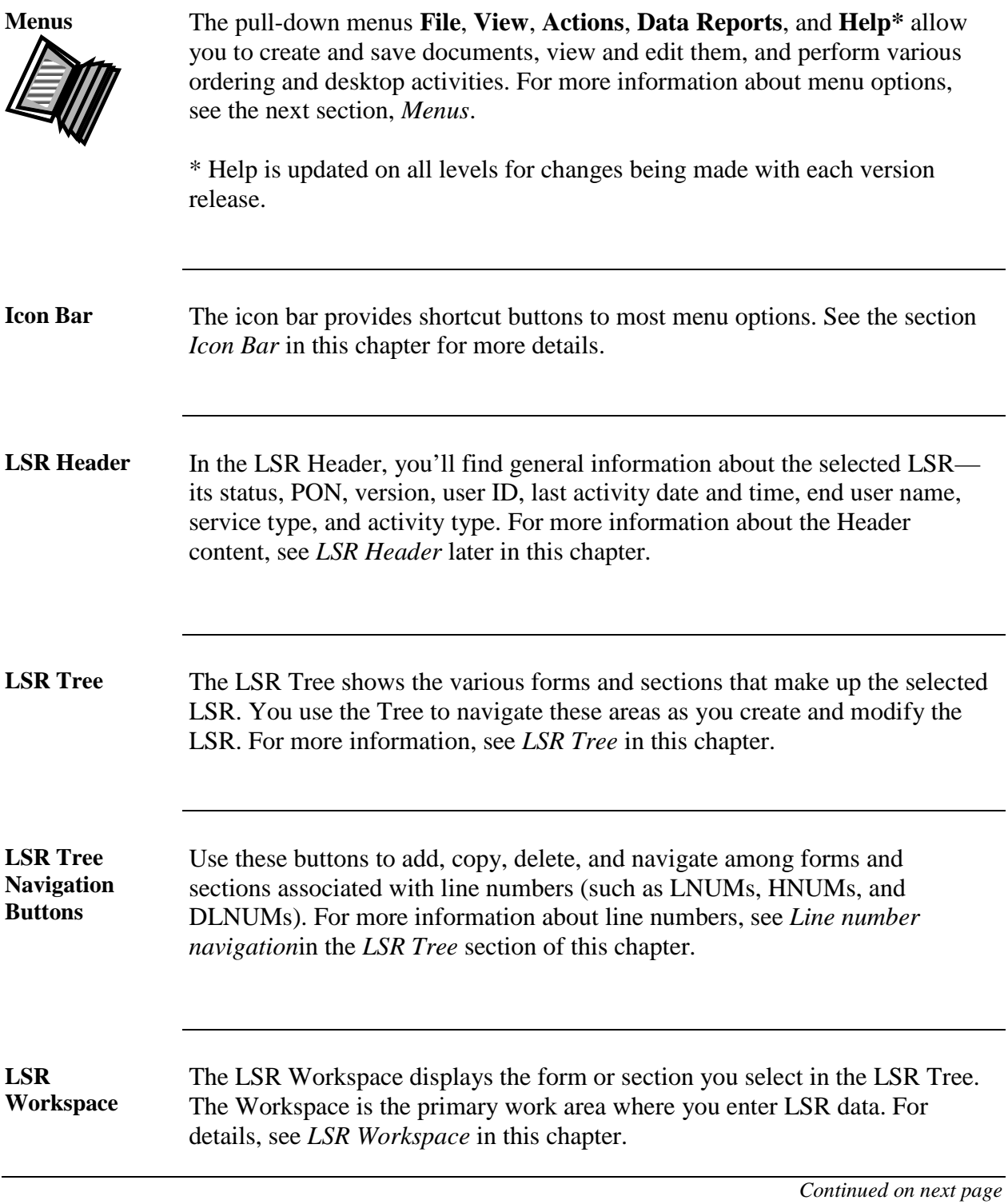

Menus Locate the "Menus" section in the UG.

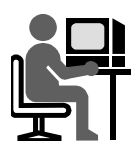

At the top of the LEX Desktop are the pull-down menus File, View, Actions, Data Reports, and Help. These menus allow you to create and save LSRs, view them, generate reports, and perform various desktop functions.

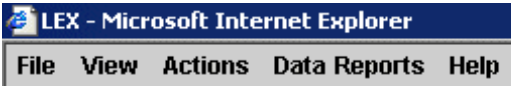

To view menu options, click a menu's name. The menu opens, showing its contents. With this menu open, you can move your cursor left and right over the other menus to view their options without having to click them. The last menu you open remains open until you close it. To close a menu, click it a second time, or click anywhere else on the menu bar.

The menu options are:

- File
- View
- **Actions**
- Data Reports
- Help

Review the UG to see what it says about them.

- Open Volume I Chapter 3 of the UG.
- As each topic in this chapter is covered in the workbook, locate and review the corresponding topic in the UG.
- Start by reviewing the Menus section.

Keep the UG open as you will refer to it throughout this Menus material.

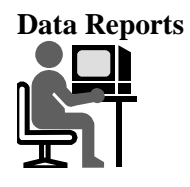

**Data Reports** Let's take a closer look at the **"Data Reports"** section and the **"Current Notifications"** menu bar selection.

> There are various notification messages that LEX receives from downstream OSSs.

The following response screens will appear as branch entries on the LSR Tree:

- **FOCs Received:** Once an issued LSR has passed edits, is distributed to the ordering system, and a due date is assigned, LEX receives a status of Firm Order Confirmation (FOC). You can continue to receive additional FOC notifications from the OSS while an LSR version is in FOC status. Details about an FOC notification are located in the Provider Initiative Activity tab of the LSR Workspace.
- **SOCs Received:** LEX receives a status of Complete (SOC) when the work associated with an LSR is complete.
- **Jeopardies Received:** If the service appointment of an LSR that had a Firm Order Confirmation (FOC) is jeopardized, the downstream OSS will send LEX a Jeopardy notification.
- **Errors/Rejects Received:** When the AT&T downstream systems identify errors/rejects on an issued LSR, they return the errors/rejects to LEX. These errors/rejects must be corrected prior to re-issuing the LSR.
- **Post to Bills Received:** When the service order numbers of an LSR have been posted to the billing system, the downstream OSS will send LEX a Post to Bill notification.
	- In the Southeast region, this is known as **Billing Completion Notice**.
- **Pending Order Status-(POS):** Status of a Pending Order is sent. (Southeast Region Only)

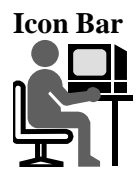

**Icon Bar** Locate the **"Icon Bar"** section in the UG.

These buttons are shortcuts to the menu options.

As youmove your cursor over each button a tool tip will appear identifying the name of the button's menu option. The buttons are grouped by the menus on which their options are located.

#### *File:*

New, Save LSR, Bulk Ordering, Print, Exit

#### *View:*

Search, Inbox, Refresh, Change Region

#### *Actions:*

Issue, Copy LSR, Edit LSR, Close Edit, Supplement, Clear Optional Forms, Delete LSR, Process Errors

#### *Data Reports:*

There are no Icon Bar buttons for Data Reports

#### *Help:*

LEX Tip*s*, Help\*

\* Help is updated on all levels for changes being made with each version release.

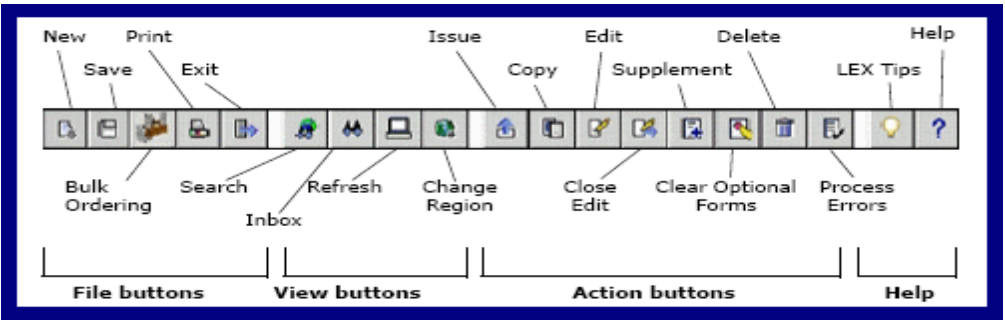

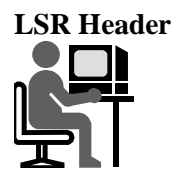

**LSR Header** Locate the **"LSR Header"** section in the UG.

The LSR header provides details about the LSR. The header fields are:

- **Status**
- PON
- VER (Version)
- User ID
- Last Activity D/T
- End User Name
- Service Type
- Activity Type

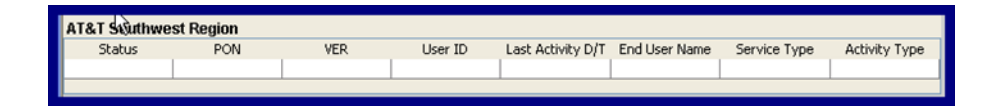

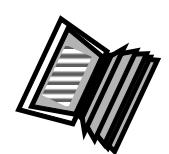

Review the UG to see what it says about them.

- Open Volume I Chapter 3 of the UG.
- Locate the LSR Header section.
- Read the information for all of the sub-topics listed above.

Start by reviewing the Menus section.
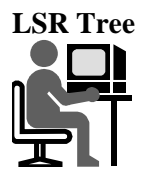

**LSR Tree** Locate the **"LSR Tree"** section in the UG.

The LSR Tree is made up of:

- Folders
- **Sections**
- Forms

The LSR Tree contains the same information as the LSOR.

### **For 13-State Region**

When a new LSR is created, LEX will require an entry in the "PON" box first. Next, you will select the appropriate "Service Type" from the dropdown menu. Once the service type has been selected, a new box will populate and the user will select the "Activity Type" from the drop-down menu and then click OK. Based on this information, LEX builds the contents of the LSR Tree.

**For 9-State Southeast Region**

**LSR Tree**  (continued)

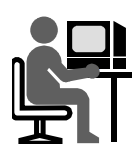

With the selection of the PON, Service Type, and Activity Type, the remainder of the fields will become active, and based upon the combination of the two above types, will need to be completed.

- Company Code drop-down field that contains all of the company codes for that particular userid.
- Type of Service the TOS values for the Service Type selected will be displayed.
- AREA drop-down field that contains all of the states within the AT&T Southeast Region.
- Migration Indicator drop-down field that is contingent upon the selection made in the Service Type.
- Loop Type drop-down field that is contingent upon the selection made in the Service Type (applicable for Requisition Type A and B).
- Telephone Account Number editable field for a telephone number to be entered.

At this time you will need to access the LSOR. Review the information in Section 6, Local Service Request (LSR).

All information required for administrative, billing, and contact details is provided in the various fields contained within the LSR Form.

Note the following key sections:

- Forms
- **Sections**
- Tabs

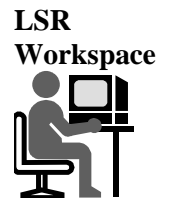

Locate the **"LSR Workspace"** section in the UG.

The Workspace is used to enter LSR information.

To display a form in the Workspace area, click on a form from the LSR tree.

In the UG review the format of the table in detail:

- Forms
- Sections
- Tabs in each form or section

*Review the LSR Workspace information in the UG.*

- **Quiz Q&A** Refer to the UG to answer the following questions. Note the page number of the answer location. Check your answers using the Answer Key found at the end of this material.
	- 1. **Topic:** Accessing LEX
		- $\bullet$  **Page:**  $\bullet$
		- **Question:** What do you call the automatic LEX log off after an extended period of inactivity?
		- Answer:
	- 2. **Topic:** LEX Desktop
		- **Page:** \_\_\_\_\_\_\_\_\_\_\_\_\_\_\_\_\_\_\_\_\_\_\_\_\_\_\_\_\_\_\_\_\_\_\_\_\_\_\_\_\_\_\_\_\_\_\_\_\_\_\_\_
		- **Question:** Where can you find shortcuts to most menu options?
		- **Answer:** \_\_\_\_\_\_\_\_\_\_\_\_\_\_\_\_\_\_\_\_\_\_\_\_\_\_\_\_\_\_\_\_\_\_\_\_\_\_\_\_\_\_\_\_\_\_\_\_\_\_
	- 3. **Topic:** Menus
		- **Page:** \_\_\_\_\_\_\_\_\_\_\_\_\_\_\_\_\_\_\_\_\_\_\_\_\_\_\_\_\_\_\_\_\_\_\_\_\_\_\_\_\_\_\_\_\_\_\_\_\_\_\_\_
			- **Question:** Where are LEX Tips located?
			- **Answer:**
	- 4. **Topic:** Icon Bar
		- **Page:**
		- **Question:** How are icon buttons grouped?
		- **Answer:**  $\blacksquare$
	- 5. **Topic:** LSR Header
		- **Page:**  $\blacksquare$
		- **Question:** What field identifies the CLEC's unique purchase order number?
		- **Answer:** \_\_\_\_\_\_\_\_\_\_\_\_\_\_\_\_\_\_\_\_\_\_\_\_\_\_\_\_\_\_\_\_\_\_\_\_\_\_\_\_\_\_\_\_\_\_\_\_\_\_

- 
- 6. **Topic:** LSR Tree
	- **Page:** \_\_\_\_\_\_\_\_\_\_\_\_\_\_\_\_\_\_\_\_\_\_\_\_\_\_\_\_\_\_\_\_\_\_\_\_\_\_\_\_\_\_\_\_\_\_\_\_\_\_\_\_
	- **Question:** What is a line number?
	- **Answer:** \_\_\_\_\_\_\_\_\_\_\_\_\_\_\_\_\_\_\_\_\_\_\_\_\_\_\_\_\_\_\_\_\_\_\_\_\_\_\_\_\_\_\_\_\_\_\_\_\_\_
- 7. **Topic:** LSR Workspace
	- **Page:** \_\_\_\_\_\_\_\_\_\_\_\_\_\_\_\_\_\_\_\_\_\_\_\_\_\_\_\_\_\_\_\_\_\_\_\_\_\_\_\_\_\_\_\_\_\_\_\_\_\_\_\_
		- **Question:** How do you display a form in the LSR Workspace?
		- **Answer:** \_\_\_

### **Chapter 4: Pre-order Integeration**

**Chapter 4: Preorder Integration**

This chapter provides an overview of the Verigate system and its relationship to LEX including the following:

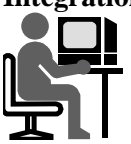

- **Overview**
- Address Validation
- **TN Reservation**
- PIC/LPIC
- Features
- View CSR
- Due Date Calculation

We will examine each of these topics individually.

- 
- Open **Volume I Chapter 4** of the UG.
- As each topic in this chapter is covered in the workbook, locate and review the corresponding topic in the UG.
- Start by reviewing the **Overview** section.
- Keep the UG open as you will refer to it throughout this Pre-order Integration material.

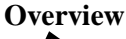

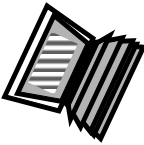

**Overview** Pre-Order Integration is the linking of the Verigate address validation system (*training for Verigate is a separate course*) with LEX. Information populated and validated in the Verigate system is shared with LEX. This allows automatic population of fields in LEX that previously had to be manually entered by the user. This chapter provides information relevant to the Pre-Order functionality available in LEX.

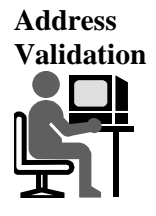

Locate the **"Address Validation"** section in the UG.

This section provides further details of the address validation process.

Take some time to look over the examples.

*Note: If the examples are difficult to read remember that you can increase the size of the display in the LEX User Guide.*

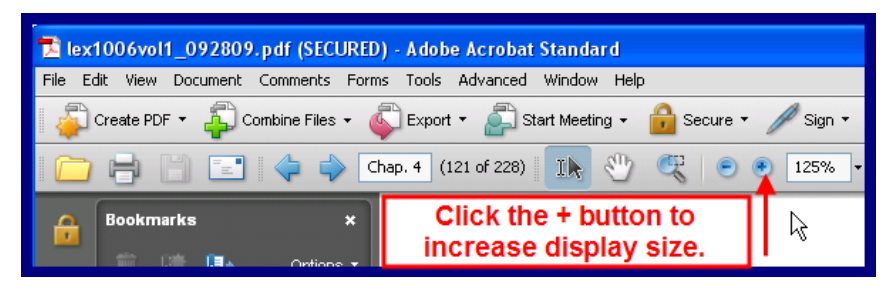

*Review the Address Validation information in the UG.*

**Demonstration: Address Validation** A demonstration has been created that shows you how to use Verigate to validate an address. • Open the LEX WEB Demonstrations list.

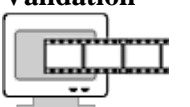

• Play the **Address Validation** demonstration.

**TN Reservation** Locate the **"TN Reservation"** section in the UG.

The TN Reservation link requires that first an address validation must be done.

The TN Reservation link (or Select TN) is accessed from the product form.

Reserve TN process:

- Verigate will display the following links:
	- o TN Inquiry Random
	- o TN Inquiry Specified

The "Submit to LEX" button populates the reserved TNs in the appropriate LEX TN field on the LNUM(s) fields.

*Read the TN Reservation information in the UG.*

#### **Demonstration: TN Reservation**

A demonstration has been created that shows you how to use Verigate to request and reserve a telephone number.

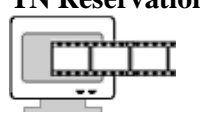

- Open the LEX WEB Demonstrations list.
- Play the **TN Reservation** demonstration.

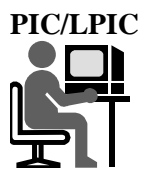

**PIC/LPIC** Locate the **"PIC/LPIC"** section in the UG.

Like the TN Reservation link, the PIC/LPIC link requires that first an address validation must be done.

The PIC/LPIC link is accessed from the product form.

*Read the PIC/LPIC information in the UG.*

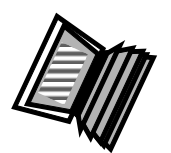

**Features** Locate the **"Features"** section in the UG.

The Select Features link requires that first an address validation must be done.

The Select Features link is accessed from the product form.

Select Features process:

- Checkboxes will be displayed next to each row of data in the Features Detail table.
- User may select as many of the boxes as desired.

The "Submit to LEX" button populates the selected features on the service product form for each LNUM.

*Read the Features information in the UG.*

**Demonstration: PIC/LPIC and** 

A demonstration has been created that shows you how to complete the PIC/LPIC and Features selections.

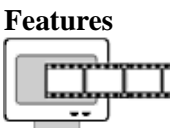

- Open the LEX WEB Demonstrations list.
- Play the **PIC Features** demonstration.

**View CSR** Locate the **"View CSR"** section in the UG.

The View CSR link is located on the End User form.

- For AT&T 13-State Regions, the CSR will be retrieved based upon the main Telephone Number from the LSR.
- For the AT&T Southeast Region, the CSR will be retrieved based upon the Telephone Number entered in the Create LSR screen and/or either the ATN or AN.

Verigate will display the same Letter of Authorization (LOA) field that appears on the existing CSI input screen.

If you click on the "Yes" radio button, run the CSR transaction using the TN passed to Verigate from LEX. Verigate will not have to pass any of the CSR data to LEX.

- For AT&T 13-State Regions, run the 13-State "Both CSI Plus" Listings" CSI transaction.
- For the AT&T Southeast Region, run the Southeast "Unparsed CSR by ATN" transaction.

*Read the View CSR information in the UG.*

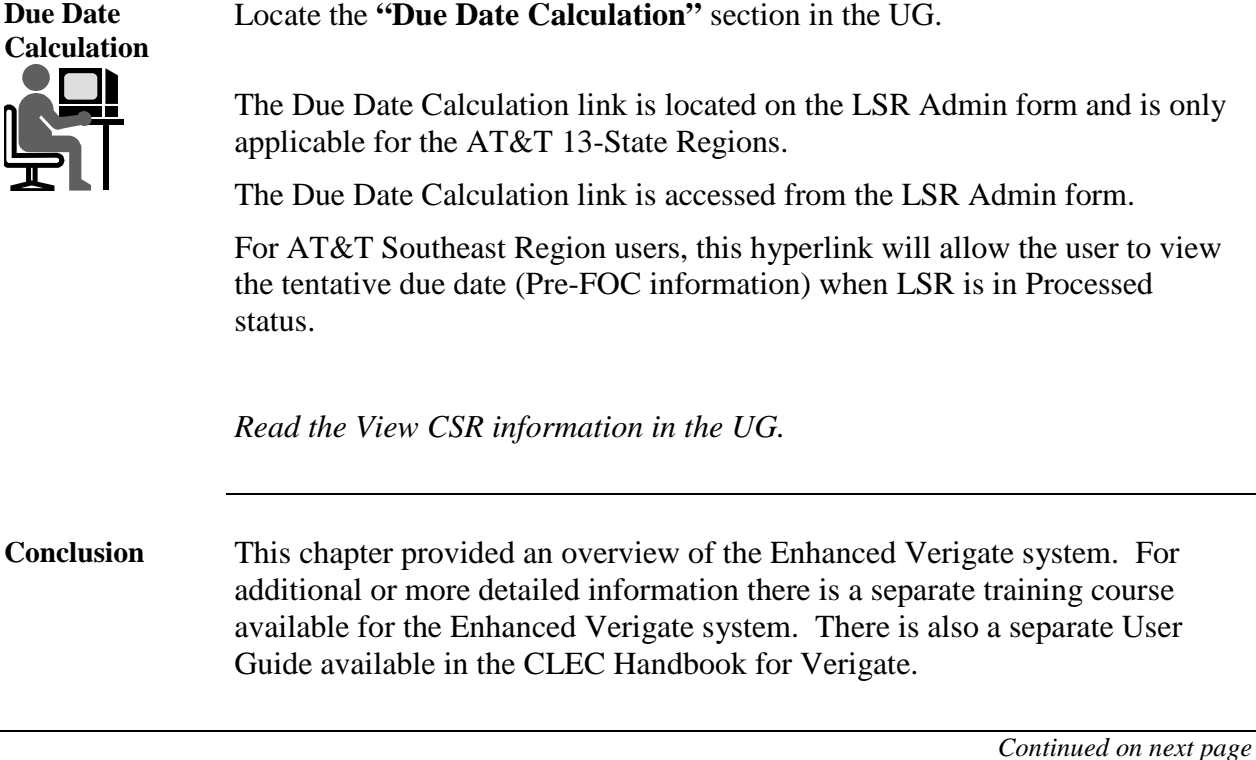

*December 10, 2009 Proprietary – Not for use or disclosure outside 45 AT&T, Inc. except by prior written agreement. CLECs may use, reproduce, copy and distribute the information solely for internal use in training employees to utilize the capabilities of this AT&T Operations Support Systems (OSS) in accordance with the OSS provisions to the Interconnection or Resale Agreement between the CLEC and AT&T, Inc. Additional or external use is strictly prohibited*.

- **Quiz Q&A** Refer to the UG to answer the following questions. Note the page number of the answer location. Check your answers using the Answer Key found at the end of this material.
	- 1. **Topic:** Overview
		- **Page:**  $\blacksquare$
		- **Question:** How are Verigate Pre-order inquiries launched?
		- **Answer:**
	- 2. **Topic:** Address Validation
		- **Page:**  $\blacksquare$ 
			- **Question:** What links are available for address validation?
		- **Answer:**
	- 3. **Topic:** TN Reservation
		- **Page:**  $\blacksquare$
		- **Question:** What are the two types of TN inquiries?
		- **Answer:**
	- 4. **Topic:** PIC/LPIC
		- **Page:**  $\blacksquare$
		- **Question:** What is used to send the PIC/LPIC value to LEX?
		- **Answer:**
	- 5. **Topic:** Features
		- **Page:** \_\_\_\_\_\_\_\_\_\_\_\_\_\_\_\_\_\_\_\_\_\_\_\_\_\_\_\_\_\_\_\_\_\_\_\_\_\_\_\_\_\_\_\_\_\_\_\_\_\_\_\_
		- **Question:** How many features can be selected on the Feature Detail table at a time?
		- Answer:

- 6. **Topic:** View CSR
	- **Page:** \_\_\_\_\_\_\_\_\_\_\_\_\_\_\_\_\_\_\_\_\_\_\_\_\_\_\_\_\_\_\_\_\_\_\_\_\_\_\_\_\_\_\_\_\_\_\_\_\_\_\_\_
		- **Question:** What is required to view CSR data?
	- **Answer:** \_\_\_\_\_\_\_\_\_\_\_\_\_\_\_\_\_\_\_\_\_\_\_\_\_\_\_\_\_\_\_\_\_\_\_\_\_\_\_\_\_\_\_\_\_\_\_\_\_\_
- 7. **Topic:** Due Date Calculation
	- **Page:** \_\_\_\_\_\_\_\_\_\_\_\_\_\_\_\_\_\_\_\_\_\_\_\_\_\_\_\_\_\_\_\_\_\_\_\_\_\_\_\_\_\_\_\_\_\_\_\_\_\_\_\_
		- **Question:** For which region is the Due Date Calculation link applicable?
		- **Answer:**

## **Chapter 5: Processing LSRs**

**Chapter 5: Processing LSRs**

Now you have an understanding of the LEX GUI. Next, you will learn about processing LSRs.

This chapter contains the step-by-step task-based instructions to perform the following functions in LEX:

- New LSRs
- Editing LSRs
- Saving LSRs
- Using LEX's Search Option
- Viewing LSRs
- Copying LSRs
- Template LSRs
- Clearing Optional Forms
- Deleting LSRs
- Issuing LSRs
- Supplementing LSRs
- Processing LSR Errors
- Printing LSRs
- Changing Regions of Operation
- Managing Provider Notifications (AT&T 13-State Only)
- Viewing LEX Tips
- Miscellaneous Processing LSRs (AT&T Southeast Region)

As we examine each of these topics individually:

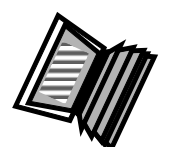

- Open **Volume I Chapter 5** of the UG.
- As each topic in this chapter is covered in the workbook, locate and review the corresponding topic in the UG.
- Start by reviewing the **New LSRs** section.
- Keep the UG open as you will refer to it throughout this Processing LSRs material.

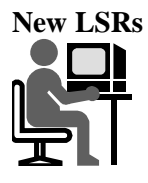

**New LSRs** Locate the **"New LSRs"** section in the UG.

This section provides the detailed steps to follow to create a new LSR.

Enhanced Verigate (Verification Gateway) is another application on the Toolbar.

Enhanced Verigate is used in conjunction with LEX to:

- − Obtain pre-ordering information
- − View existing service records
- − Verify address information
- − Reserve telephone numbers

There is a separate OSS class for Enhanced Verigate available. Refer to your Account Manager for additional information.

*Review the New LSRs information in the UG.*

**New LSR – 13 State Region** The following steps are used to create a New LSR in the AT&T 13-State Region:

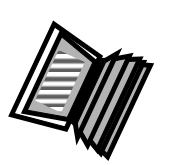

- Select **File** > **New LSR**
- Type in the **PON** (Purchase Order Number)
- Select the **Service Type** from the drop-down box
- Select an **Activity Type** from the drop-down box (if necessary)
- Click **OK**

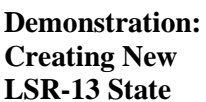

A demonstration has been created that shows you how to create a New LSR in the AT&T 13-State Region.

- Open the LEX WEB Demonstrations list.
	- Play the **Creating New LSR-13 State** demonstration.

*Continued on next page*

*December 10, 2009 Proprietary – Not for use or disclosure outside 49 AT&T, Inc. except by prior written agreement. CLECs may use, reproduce, copy and distribute the information solely for internal use in training employees to utilize the capabilities of this AT&T Operations Support Systems (OSS) in accordance with the OSS provisions to the Interconnection or Resale Agreement between the CLEC and AT&T, Inc. Additional or external use is strictly prohibited*.

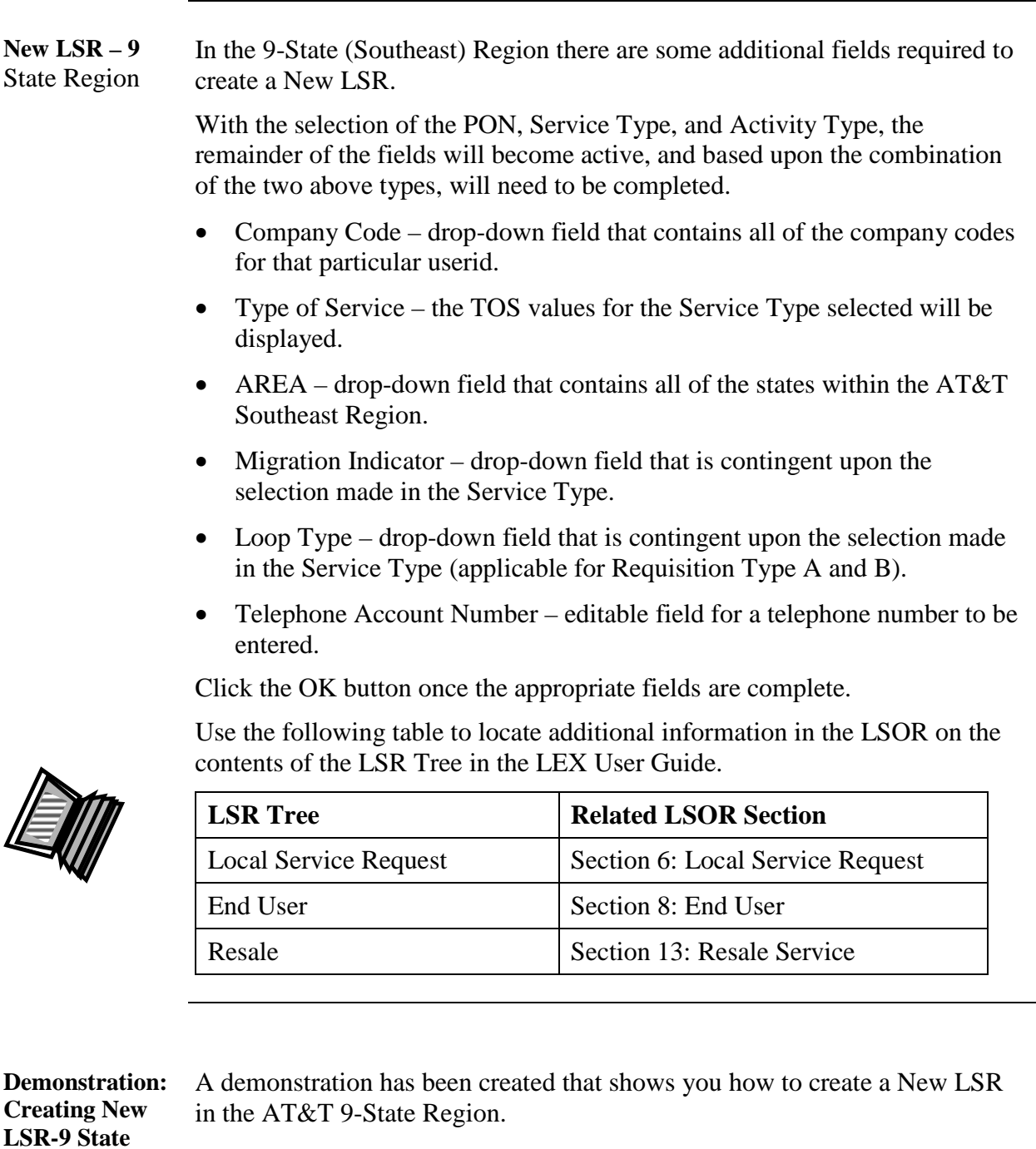

- Open the LEX WEB Demonstrations list.
- Play the **Creating New LSR-9 State** demonstration.

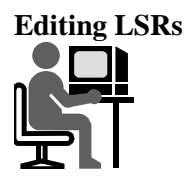

**Editing LSRs** Locate the **"Editing LSRs"** section in the UG.

Now you know how to process a new LSR. Next, you will learn how to edit an existing LSR.

The sub-headings in this section are:

- Editing an LSR
- Edit shortcut menus
- Copying text from one field and pasting it in another
- Cutting text from one field and pasting it in another
- Closing edit mode

Each of these topics will be covered individually.

To begin,

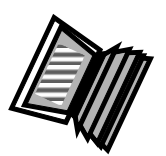

- Locate the **Editing an LSR** content in the UG.
- As each sub-topic is covered in the workbook, locate and review the corresponding content in the Editing LSRs section of the UG.

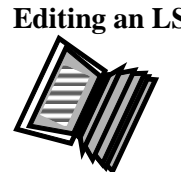

**Editing an LSR** When you select an LSR, it's opened for viewing only, making the information unavailable for change.

> To make changes, you must place the LSR in edit mode by selecting the **Edit LSR** option from the **Actions** menu. This locks the LSR for your exclusive use.

Other users can only view the LSR while you have it locked in edit mode. They cannot change it.

When you're finished making changes, you need to close edit mode to release the LSR, allowing other users to change it if necessary.

**Edit Shortcut Menu**

Locate the **"Edit Shortcut Menu"** section in the UG.

LEX allows you to select, copy, or cut and paste field information from one field to another using the shortcut menus.

This is very helpful when using the Enhanced Verigate system and you want to copy existing service and address information.

Before making changes be sure the EDIT Mode is activated.

*Review the Edit Shortcut Menu information in the UG.*

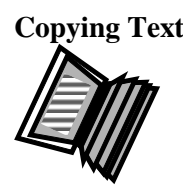

**Copying Text** Locate the **"Copying text from one field and pasting it in another"** section in the UG.

> You may copy data from field to field within LEX or from fields outside LEX (e.g., Verigate) to LEX. Be certain the fields represent the same information.

*Read the Copying text information in the UG.*

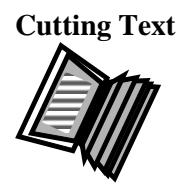

**Cutting Text** Locate the **"Cutting text from one field and pasting it in another"** section in the UG.

> In LEX, you may remove data from one field to paste into a different field by cutting the data. Use this feature only when you want to move data between fields.

*Review the Cutting text information in the UG.*

Locate the **"Copying text from one application to another"** section in the UG.

Like LEX, the AT&T Verigate system is an AT&T OSS. It is used for preordering activities.

Using Verigate, you can view existing service records, verify address information, or reserve a telephone number, for example.

Using LEX's edit features, you can copy existing service and address information from the Verigate system and paste it into the appropriate fields in LEX.

*Review the Copying text from one application to another information in the UG.*

Locate the **"Closing Edit Mode"** section in the UG.

Only one user at a time can edit an LSR. This means that when you have an LSR in edit mode, other users can only view it. They cannot make changes to it. For this reason, you need to close edit mode when you're finished making changes. By closing edit mode, you release the lock on the LSR so that another user can edit it, and you're returned to view-only mode.

*Review the Closing Edit Mode information in the UG.*

*Continued on next page*

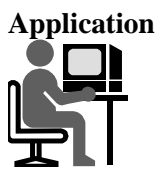

**Closing Edit** 

**Mode**

**Copying Text to Another** 

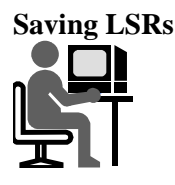

**Saving LSRs** Locate the **"Saving LSRs"** section in the UG.

You should regularly save your work.

LEX reminds you to save your work when in an Edit mode.

Locate the **"Using LEX's Search Option"** section in the UG.

*Read the Saving LSRs information in the UG.*

**Using LEX's Search Option**

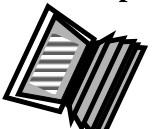

The Search option allows you to use a specific set of criteria to search for LSRs throughout your company. You can search by the following:

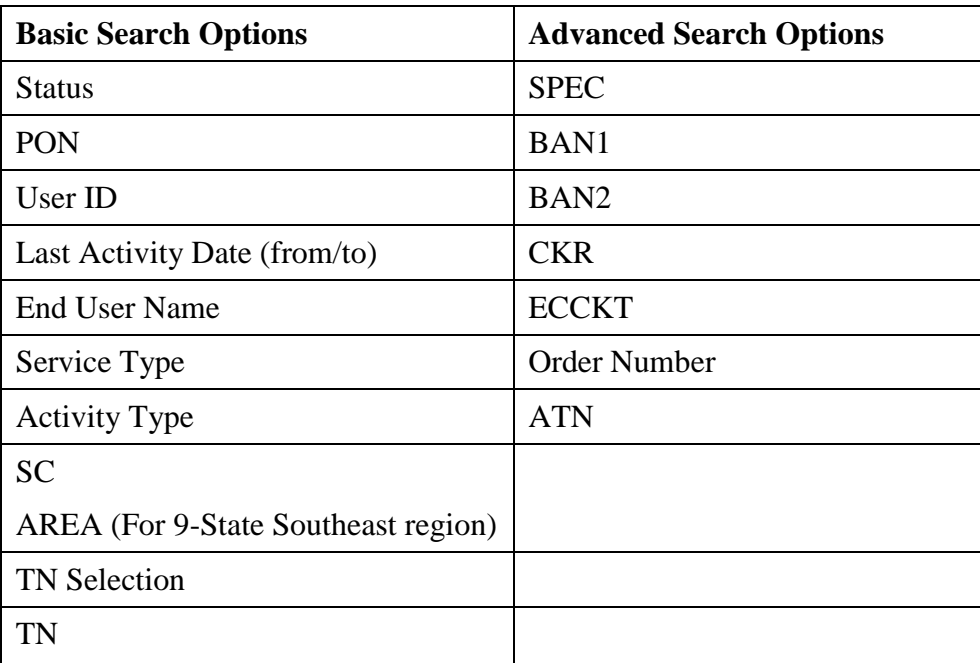

**Using LEX's Search Option**  (cont.)

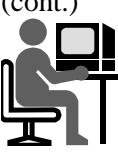

After entering the search criteria, the results are displayed in the Search window.

Once you've completed an LSR search, you can save and/or print the search results.

The Search Results window allows the flexibility to search by FIRST, PREV, NEXT, and LAST buttons. In addition, a page navigation function is included.

All PONs with a Last Activity Date/Time greater than two years old are automatically removed from the LEX database during regular monthly maintenance. Removed PONs will not be located by LSR searches.

*Read the Using LEX's Search Option information in the UG.*

**Viewing LSRs** Locate the **"Viewing LSRs"** section in the UG.

To view a list of LSRs and the details of an LSR:

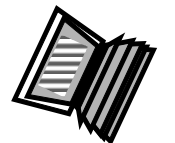

- Select View from the Menu Bar
- Select Inbox.

The Search Results window displays a list of the LSRs with their User ID.

To view the details of an LSR, point to the PON (it's underscored) and click.

Once the search results are viewed, select the Exit tab.

To view status information for another user (within your company):

- Select View from the Menu Bar.
- Select Search.
- Type the User ID of the other user.
- Click the Search button.

A list of LSRs for the User ID that was entered will be displayed in the Search Results window.

Once the search results are viewed, select the Exit tab.

**Demonstration: Viewing and Searching LSRs** 

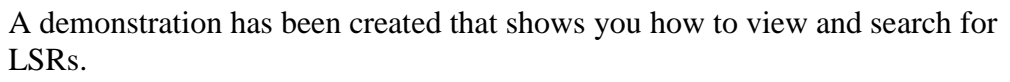

- 
- Open the LEX WEB Demonstrations list.
- Play the **View Search LSRs** demonstration.

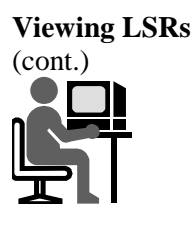

The View, View Errors option provides a list of errors associated with an LSR. When you issue an LSR and required data is missing, or after an LSR has been issued and a downstream system determines it contains errors, you can actually view the list of errors. More about this coming up in the **Processing LSR Errors** section in this chapter.

The View, Refresh option is used to provide updates that may have been added to the LSR by other users or by receipt notifications (i.e., Error Notification Branch on the LSR tree) from downstream OSSs since it was last opened. (Note: Refresh is only available for LSRs not in edit mode.)

The View, Change Region option is used to switch among AT&T regions of operation during a work session. The active region displays in the LSR Header of the LEX Desktop.

The Provider Notification allows users with Administrator IDs to view all provider notifications received. The Provider Notifications option generates a list of notifications that can be printed. From this list, Administrators can delete provider notifications that are no longer needed. More information regarding Provider Notifications follows in this chapter. (This does not apply to the 9-State Southeast Region.)

*Read the Viewing LSRs information in the UG.*

### **Copying LSRs** Locate the **"Copying LSRs"** section in the UG.

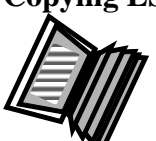

The copy option allows you to create a copy of another LSR or an LSR template.

This option is helpful when you have LSRs for multiple customers who, with few exceptions, have identical information.

A copied LSR is in edit mode and the fields contain the same information as the original LSR.

#### **Note:**

DDD, DDO, DFDT, and Date/Time Sent fields are specific to each LSR. LEX will not copy these fields and will leave them blank so you can enter the correct information.

*Read the Copying LSRs information in the UG.*

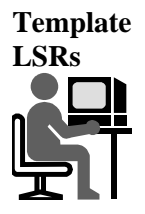

Locate the **"Template LSRs"** section in the UG.

This option allows you to create LSR templates from which other LSRs can be copied.

To create a Template LSR:

- Select Actions from the Menu Bar.
- Copy LSR. A dialog box appears.
- Select the Copy Template check box.
- Enter the Template name in the PON.
- Select OK.

The newly created template should be displayed in the LSR Header.

Once a template is created, it must be copied before it can be used to create an LSR.

**Clearing Optional Forms**

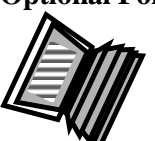

Locate the **"Clearing Optional Forms"** section in the LEX User Guide. This option allows you to **clear all data** from one or more optional forms

based on the Service Type and Activity Type of the selected LSR. This option is only enabled for LSRs that have:

- − A status of New
- Never been issued
- − A supplement code 3
- Been created as a result of processing errors

To clear optional forms:

- Select Actions from the Menu Bar.
- Select Clear Optional Forms. A dialog box appears.
- Select All to clear all the available optional forms.
- Select OK.

*Read the Clearing Optional Forms information in the UG.*

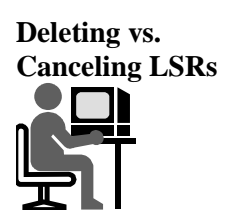

Locate the **"Deleting LSRs"** section in the UG.

LSRs not awaiting notification or confirmation from our OSSs can be deleted.

LSRs awaiting response from our OSSs cannot be deleted. They must be canceled using the Supplement option.

The table below displays a list of LSR statuses for Deleted and Canceled activities.

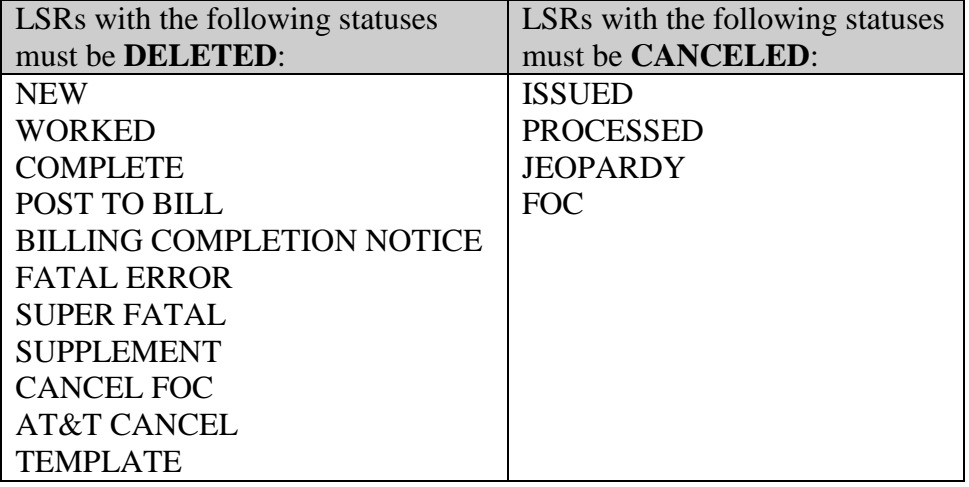

*Review the Deleting LSRs information in the UG.*

A demonstration has been created that shows you how to delete an LSR in LEX.

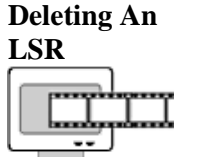

**Demonstration:** 

- Open the LEX WEB Demonstrations list.
- Play the **Deleting An LSR** demonstration.

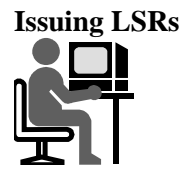

**Issuing LSRs** Locate the **"Issuing LSRs"** section in the UG.

This option allows you to issue an LSR.

To Issue an LSR:

- Select Actions from the Menu Bar.
- Select Issue LSR.
- Select the OK button.
- A confirmation dialog box is displayed; select OK.

If data is missing from any of the required forms and fields, LEX will display a message. Note: required fields (in green) are only those fields required across all Request Types. The LSOR must be checked for required fields for specific request types.

If data is missing, review the Missing Required Fields/Forms List. (See Step 6 in the LEX User Guide.) This list identifies the fields that must be completed before the LSR can be successfully issued.

The Missing Required Fields/Forms list can be kept open for reference while editing the LSR.

There may be times when you attempt to issue an LSR, but the LSR is unavailable for issuing. There are two possible causes:

- 1. When you are working with an LSR, the system automatically locks it, preventing other workers from accessing it. If you choose an LSR that is locked you will not be able to issue it. You will receive a message indicating that another user is working with that LSR.
- 2. You may not be able to issue the LSR because it's been deleted from the system by another user. The system will notify you of this by displaying the message that no further action can be taken.

If an LSR remains in Pending status for more than 15 to 20 minutes, contact the IS Call Center.

An LSR may pass initial edits and be rejected by an LSC representative later in the process. An LSR such as this will receive a manual rejection rather than a mechanized rejection and will be returned to LEX with a status of Fatal Error.

*Review the Issuing LSRs information in the UG.*

Locate the **"Supplementing LSRs"** section in the UG.

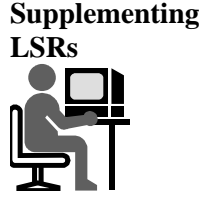

This feature allows you to make changes to a previously issued LSR. This action can only be performed on LSRs with the status of:

- − Issued\*
- − Processed
- − Jeopardy
- − FOC

\*Note: If an LSR is supplemented while in "Issued" status, the action will more than likely fail. LSRs are passed directly to LASR after they are issued and since LASR responds almost immediately, the status of the LSR will be changed to Processed, Fatal Error, or Super Fatal Error.

Supplement types:

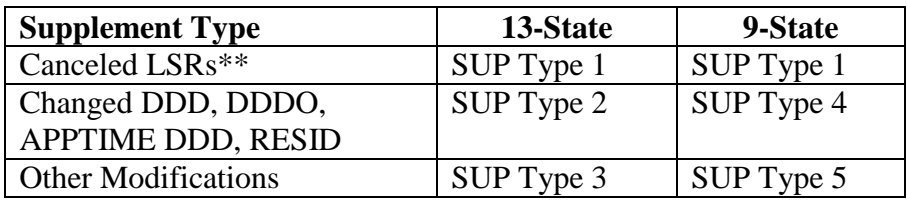

\*\* There is a standard method for handling LSRs with multiple versions when a Supplement Type 1 is initiated:

- If an "FOC" str. is returned, LEX will set the current version of the LSR to "Cancel FOC" status:
	- All versions of the LSR will be visible to the user and not deleted.

The user will have the option of  $(1)$  leaving them as is, or  $(2)$ performing a Delete.

**Supplementing** 

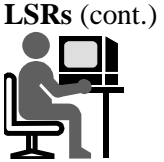

- \*\* Continued:
	- If an "Error" is returned, LEX will set the current version of the LSR to "Error" status:
		- All versions of the LSR will be visible to the user and not deleted.
		- The user will have the option of (1) performing "Process Errors" on the current version, or (2) deleting the current version of the LSR in "Error" status.
		- If Option 2 is selected, the previous version becomes the current version with the previous status.
		- In the 9-State Southeast Region, the version will remain "00" until the LSR is error free.

Detailed steps are provided in this section of the LEX User Guide for:

- Modifying an issued LSR
- Changing the desired due dates
- Canceling an LSR

*Read the Issuing LSRs information in the UG.*

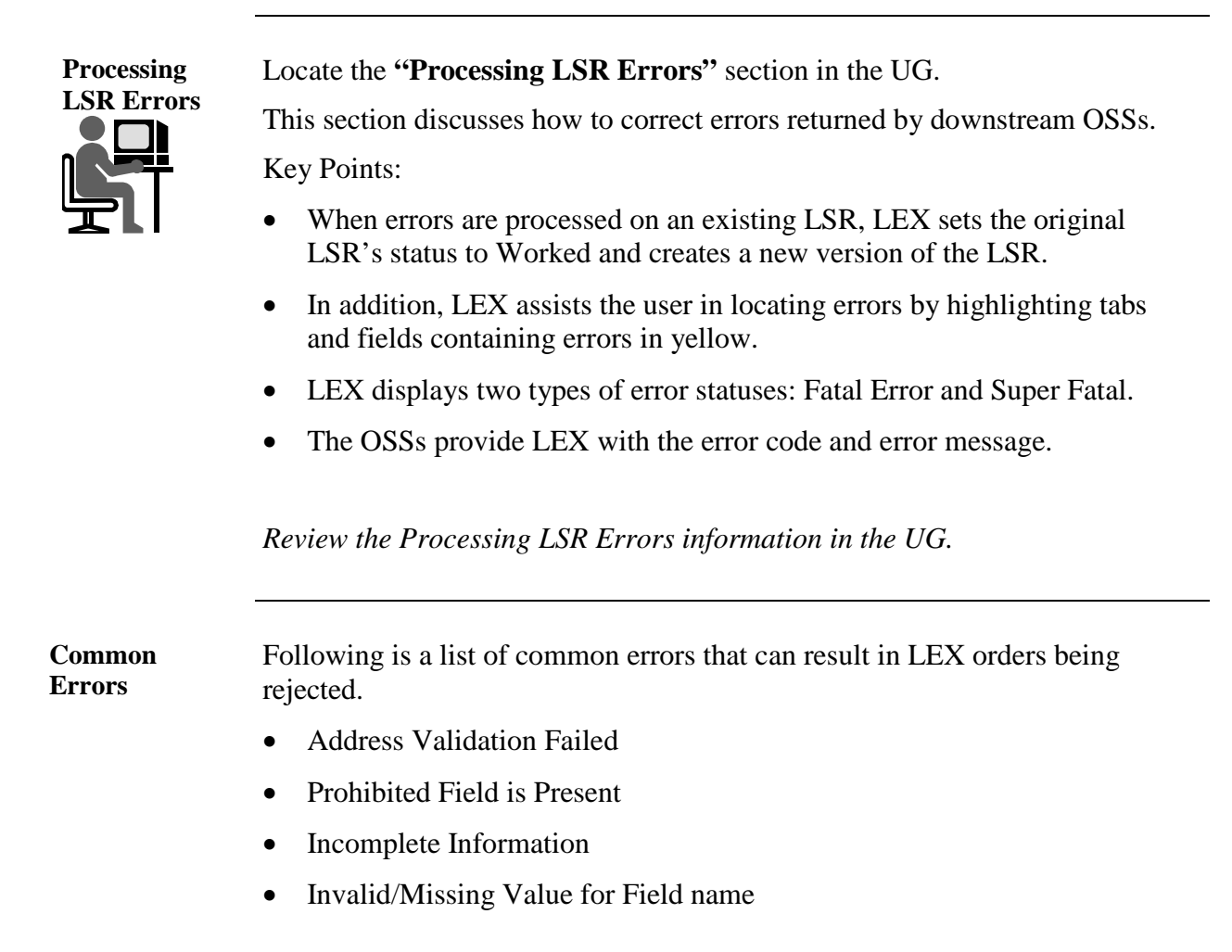

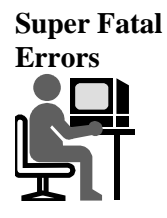

When an LSR is returned with a status of Fatal Error or Super Fatal, the downstream OSSs have provided LEX with the error code and a message that explains the error. Super Fatal errors include invalid SC, CC, or AREA (9- State SE region).

The Process Errors command (listed under Actions in the menu bar) lets you correct LSR Fatal Errors and Super Fatal.

The OSS will also provide the line number where the error is located, the LEX field name, and the LEX form where the field is located.

When you process errors, LEX changes the original LSR status to Worked and creates a new version of the LSR with a status of NEW.

If the error is a Fatal Error, the Supplement Type field is set to 3 or 5.

If the error is a Super Fatal, LEX does not assign a value to Supplement Type on the new LSR version.

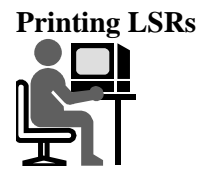

**Printing LSRs** Locate the **"Printing LSRs"** section in the UG.

This section contains information regarding:

- Printing of LSR forms
- Printing the LEX Desktop

Note:

- LEX reports are landscape oriented. You will need to set your browser to landscape orientation.
- Instructions on how to change the orientation are included in this section.

*Review the Printing LSRs information in the UG.*

**Changing Regions of Operation**

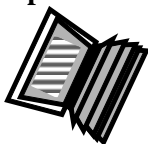

Locate the "**Changing Regions of Operation"** section in the UG.

**Change Region** allows a user to manage LSRs in multiple operating regions. It is only available to users who possess multi-region User IDs.

Contact your Account Manager to secure the appropriate form if you need to have a multi-region User ID set up.

To change regions use the following steps:

- Select View from the Menu Bar.
- Select the Change Region option.
- Select a Region (click the button adjacent to a region name, or click a region on the map).
- Click Submit.

Participants are now connected to the region's database. A LEX Welcome is displayed in the LSR Workspace. The name of the region is displayed i.e Status in the LSR Header.

*Review the Changing Regions of Operation information in the UG.*

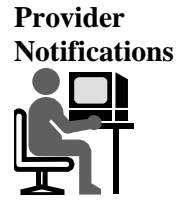

Locate the **"Managing Provider Notifications (AT&T 13-State Only)"** section in the UG.

A **Provider Notification** is typically sent to the original provider when an end user changes their Local Service Provider.

LEX users can check to see if LEX has received Notifications using the Provider Notifications option on the View menu Provider.

The list of Provider Notifications includes the following information:

- Date and Time Sent (D/T Sent)
- Conversion Date of Order (CVD)
- Working Telephone Number Lost (WTN)
- Exchange Company Circuit (ECCKT)
- Notification Type (NT)
- Notification Type Activity (NTA)
- Response Days (RDY)
- Telephone Number Change (TNC)

Provider Notifications can be sorted and saved then exported for use in other applications. These functions parallel how the current Search functionality works. Users will have the ability to specify a date range when viewing Provider Notifications. The display of data will be limited to notifications with a Date Sent within the specified range.

Provider Notifications with a Date Sent greater than two years old are automatically removed from the LEX database during regular monthly maintenance. Removed notifications will not be visible. See Section 4, Managing Provider Notifications, in User Guide for additional information.

*Review the Managing Provider Notifications information in the UG.*

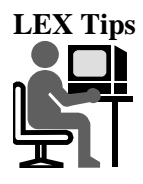

LEX Tips Locate the "Viewing LEX Tips" section in the UG.

LEX Tips is a communication tool that provides helpful hints about how to use the system along with system advice that has not yet been published in the user guide.

LEX Tips are:

- Located in the Help Menu.
- Accessible any time within the application.
- Updated several times a month.
- Sortable. The sort order of the Date or Title of the LEX Tips can be reversed.
- The LEX Tips can also be printed.
- To select specific tips, click the check box in the **Print** column next to the specific tips you want to print.
- To select all the tips displayed, click **Select All** above the **Print** column.

Note:

AT&T will not provide urgent or time-sensitive information, such as system downtimes or outage details, via LEX Tips. Accessible letters are distributed to communicate such information.

*Review the Viewing LEX Tips information in the UG.*

**Miscellaneous Processing LSRs** 

Locate the **"Miscellaneous Processing LSRs (AT&T Southeast Region)"** section in the UG.

**Fast Track** is an option that permits the user to submit a minimum number of required fields and LEX will derive the remainder of the fields from different sources.

Fast Track process:

- Available for Requisition Types E and M
- Available for Activity Types D, B, W, L, and Y
- You will populate the fields on the LSR Create screen as in the normal process of creating any LSR

*Review the Miscellaneous Processing LSRs (AT&T Southeast Region) information in the UG.*

**Order Examples** 

## **Chapter 5: Processing LSRs,** Continued

Order examples are available in the CLEC Online Handbook. Use the following step chart to access LEX order examples:

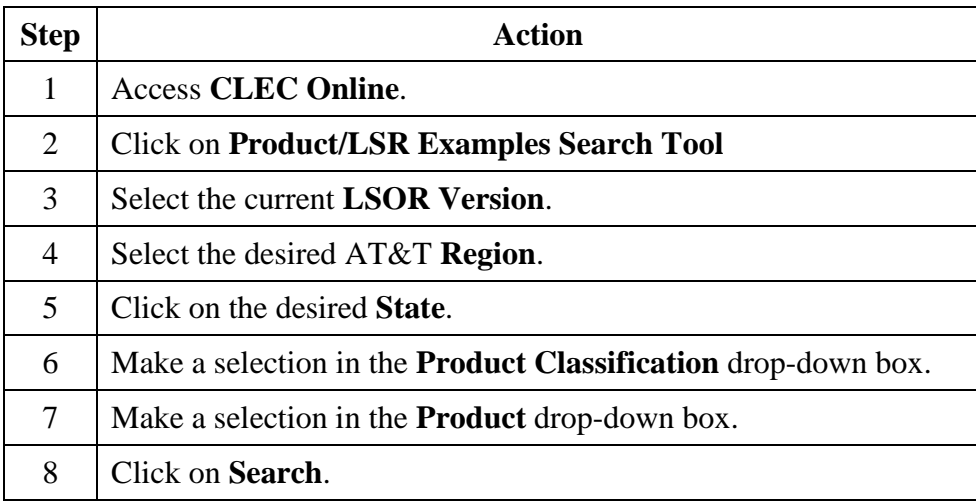

### **Order Example**

**Demonstrations**

Demonstrations have been created that show you examples of the LEX order process. Since this training focuses on the LEX process, demonstrations showing the Process Errors function do not include actual error correction.

- Open the LEX WEB Demonstrations list.
- Play the following demonstrations:
	- **MW-Conversion-Migration Local Wholesale Complete**
	- **SW-New Resale**
	- **CT-Conversion-Migration Basic Residence Loop**

*AT&T, Inc. except by prior written agreement. CLECs may use, reproduce, copy and distribute the information solely for internal use in training employees to utilize the capabilities of this AT&T Operations Support Systems (OSS) in accordance with the OSS provisions to the Interconnection or Resale Agreement between the CLEC and AT&T, Inc. Additional or external use is strictly prohibited*.

- **W-New Basic Res Loop**
- **SE-New Connect Single Line**

### **Chapter 5: Processing Local Service Requests,** Continued

- **Quiz Q&A** Refer to the UG to answer the following questions. Note the page number of the answer location. Check your answers using the Answer Key found at the end of this material.
	- 1. **Topic:** Editing LSRs
		- $Page:$
		- **Question:** What locks the LSR and prohibits other users from making changes?
		- **Answer:** \_\_\_\_\_\_\_\_\_\_\_\_\_\_\_\_\_\_\_\_\_\_\_\_\_\_\_\_\_\_\_\_\_\_\_\_\_\_\_\_\_\_\_\_\_\_\_\_\_\_
	- 2. **Topic:** Using LEX's Search Option
		- **Page:** \_\_\_\_\_\_\_\_\_\_\_\_\_\_\_\_\_\_\_\_\_\_\_\_\_\_\_\_\_\_\_\_\_\_\_\_\_\_\_\_\_\_\_\_\_\_\_\_\_\_\_\_
		- **Question:** What character can be used to help find potential matches when only partial search information is available?
		- Answer:
	- 3. **Topic:** Copying LSRs
		- **Page:**  $\blacksquare$
		- **Question:** What are the choices available for copying LSRs?
		- Answer:
	- 4. **Topic:** Clearing Optional Forms
		- **Page:** \_\_\_\_\_\_\_\_\_\_\_\_\_\_\_\_\_\_\_\_\_\_\_\_\_\_\_\_\_\_\_\_\_\_\_\_\_\_\_\_\_\_\_\_\_\_\_\_\_\_\_\_
		- **Question:** Clear Optional Forms is enabled for which three types of LSRs?
		- **Answer:** \_\_\_\_\_\_\_\_\_\_\_\_\_\_\_\_\_\_\_\_\_\_\_\_\_\_\_\_\_\_\_\_\_\_\_\_\_\_\_\_\_\_\_\_\_\_\_\_\_\_
	- 5. **Topic:** Supplementing LSRs
		- **Page:**  $\blacksquare$ 
			- **Question:** LSRs with what statuses must be canceled?
			- **Answer:** \_\_\_\_\_\_\_\_\_\_\_\_\_\_\_\_\_\_\_\_\_\_\_\_\_\_\_\_\_\_\_\_\_\_\_\_\_\_\_\_\_\_\_\_\_\_\_\_\_\_
# **Chapter 6: Bulk Order Processing – 9-States Southeast Region**

**Chapter 6: Bulk Order Processing**

This chapter provides information relevant to the Bulk Order Processing functionality available in LEX. It describes the following:

- Overview
- Creating a Bulk Order
- Viewing Bulk Orders

We will examine each of these topics individually.

- Open **Volume II Chapter 6** of the UG.
- As each topic in this chapter is covered in the workbook, locate and review the corresponding topic in the UG.
- Start by reviewing the **Overview** section.
- Keep the UG open as you will refer to it throughout this Bulk Order Processing material.

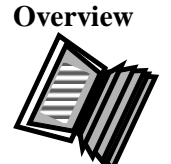

**Overview** This section provides information about the Bulk Order functionality, which allows you to group all orders for a particular Requisition Type, Activity Type, and Type of Service and submit them in one transaction.

> Bulk Order is limited to Requisition Type E (Activity Types of Disconnect, Deny, Suspend, Restore, Conversion As Is) and Requisition Type F (Activity Type of Conversion As Is).

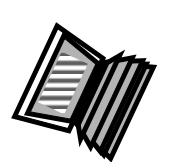

#### **Chapter 6: Bulk Order Processing,** Continued

Locate the **"Create a Bulk Order"** section in the UG.

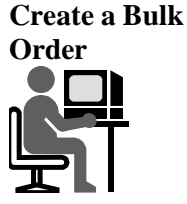

There are two methods for Bulk Order entry: File Upload or Manual Entry. File Upload method has a maximum of 500 PONs.

Manual Entry method has a maximum of 100 PONs.

The Bulk Order Entry Page will consist of the following required fields:

- Billing Account Number (BAN1)
- − Area
- − Company Code
- − Desired Due Date (DDD)
- Service Type (either E or M)
- − Activity Type (value displayed based on selection of Service Type)
- Type of Service (TOS)

*Review the Create a Bulk Order information in the UG.*

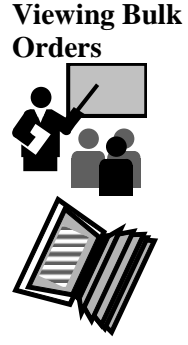

A user can view Bulk Orders that have been submitted within the last 45 days and can either enter the Bulk Order Number to view, or select one of the Bulk Orders listed in the area below the Status.

To view a Bulk Order:

- Select the first Bulk Order listed.
- Click on the first PON hyperlink to view the PON in its entirety.

The PON viewable in its entirety shows the latest status and is editable. Each PON in a Bulk Order package is treated as an individual PON and can be edited as needed.

*Review the Viewing Bulk Orders information in the UG.*

#### **Chapter 6: Bulk Order Processing,** Continued

- **Quiz Q&A** Refer to the UG to answer the following questions. Note the page number of the answer location. Check your answers using the Answer Key found at the end of this material.
	- 1. **Topic:** Overview
		- $\bullet$  **Page:**  $\bullet$
		- **Question:** Bulk Order Processing is limited to what order types?
		- **Answer:**

#### 2. • **Topic:** Create a Bulk Order

- **Page:**  $\blacksquare$
- **Question:** What is the maximum number of PONs when using the upload a file method for Bulk Order Processing?
- **Answer:** \_\_\_\_\_\_\_\_\_\_\_\_\_\_\_\_\_\_\_\_\_\_\_\_\_\_\_\_\_\_\_\_\_\_\_\_\_\_\_\_\_\_\_\_\_\_\_\_\_\_

# **Chapter 7: Data Reports**

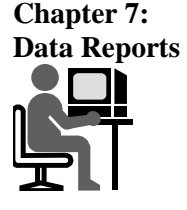

This chapter provides information relevant to the Data Reports functionality ailable in LEX. It describes the following:

- **Overview**
- Types of Reports
- Creating Reports
- Saving A Report
- Checking Your Report Results
- Data Report Summaries
- Field Value Reference
- Service Type Field
- Status Field

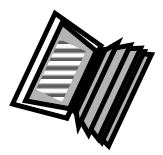

- We will examine each of these topics individually.
- Open **Volume II Chapter 7** of the UG.
- As each topic in this chapter is covered in the workbook, locate and review the corresponding topic in the UG.
- Start by reviewing the **Overview** section.
- Keep the UG open as you will refer to it throughout this Data Reports material.

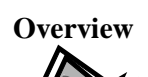

**Overview** Data Reports analyze data based on the criteria you input. Each report provides a set of selection criteria that corresponds to fields found on LSRs and notifications. Some of these fields are required.

> The Data Reports feature allows the flexibility of initiating a report request while working with an LSR at the same time. After initiating the request, you can return to the LEX task at hand and LEX will simultaneously generate the report you've requested.

When you generate a data report, LEX assigns:

- A filename consisting of the selected LEX report name.
- A timestamp that uniquely identifies the time the generated report was run.

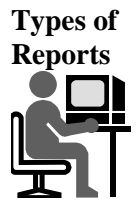

The Data Reports sub-menus are:

- LSR/Service Form Data: Provides data from the LSR and End User forms as well as various service forms.
- Current Notifications Provides data from notifications forms: FOC, SOC, Error, and Jeopardy.
- Coordination Provides data associated with transactions that may require coordination between your company and AT&T.
- Historical Analysis Provides information that can be used to analyze LSR and company data.
- Usage Analysis Provides data summarizing the activities of LEX users.

The table on the following page displays the sub-menus and the reports each sub-menu option contains.

**Types of Reports** (cont.)

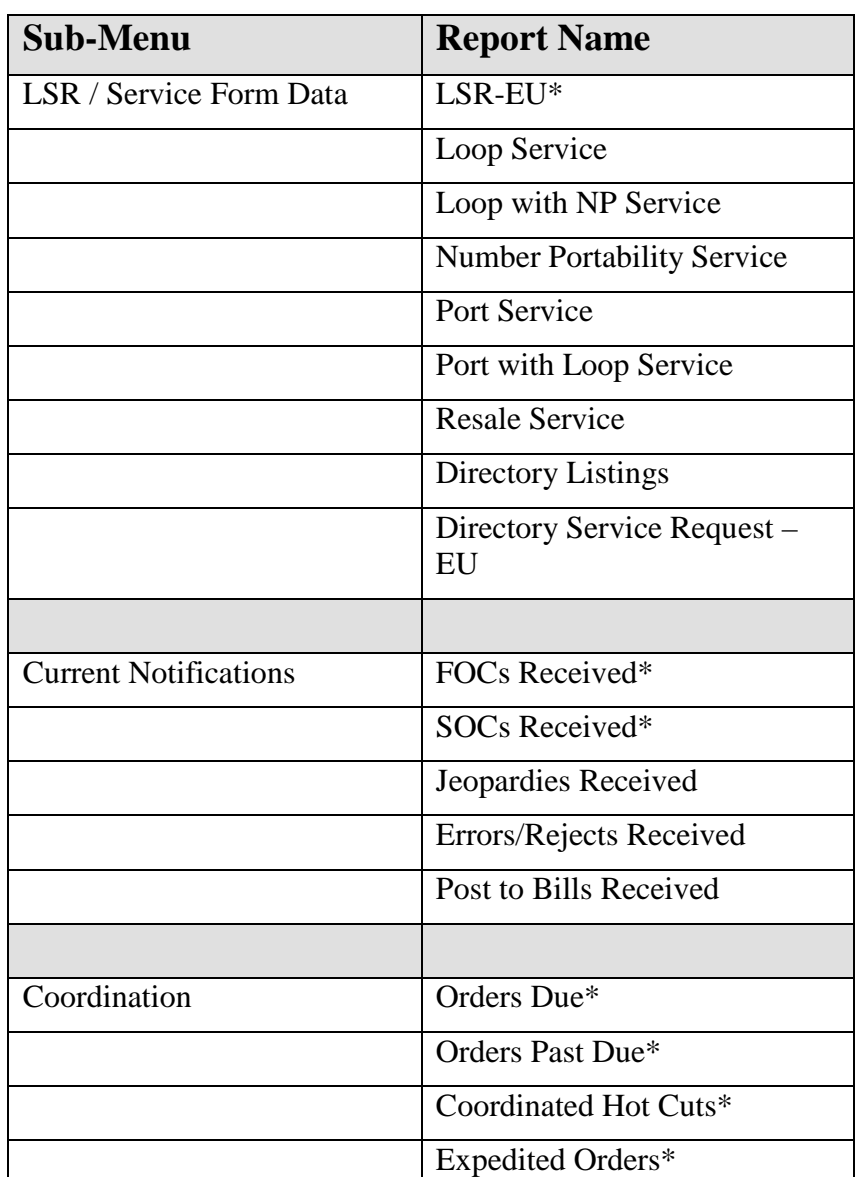

\*Indicates reports that have added or changed fields, effective 7/16/05. Refer to Accessible Letter CLECALLS05-058 for further information.

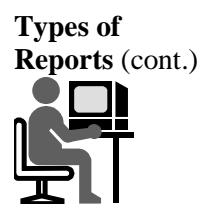

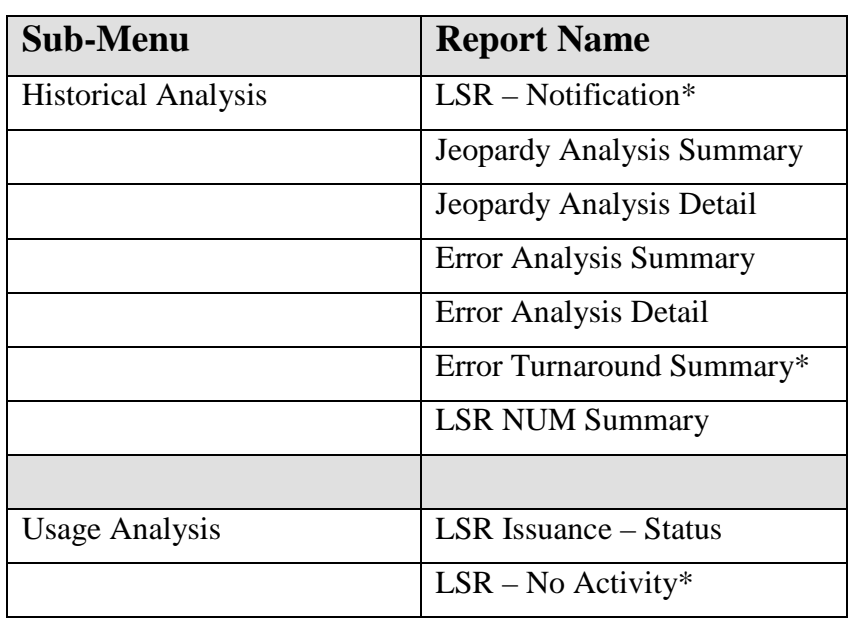

\* Please refer to your LEX User Guide, Chapter 7 Data Reports, for additional details regarding these reports.

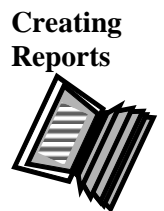

Data Reports allows you to input a specific set of criteria to analyze the data of LSRs.

You identify the data to be included in a report by selecting one or more of these criteria. Some fields are required. LEX compares your specifications to the data in fields of all LSR forms and notifications (except Provider Notifications) that have the same names as the report criteria fields.

*Review the Creating Reports information in the UG.*

**Creating** 

Generate a report by selecting:

- Data Reports from the Menu Bar
- Historical Analysis
- Error Analysis Summary

The Data Reports window with selection criteria specific to the report you selected is displayed. Look at the top of the screen – the Category is Historical Analysis. The Report is Error Analysis Summary.

- Enter data in one or more fields be sure to complete all required fields.
- Select the Submit button.

LEX searches the database for LSRs containing data that matches the criteria you've identified. Once the matching data is located, a File Download window will display on your screen. You have the option of opening, saving, or canceling the file.

Note: If the system did not find any LSRs matching your criteria, you will receive a message: "No records match the input criteria for this request."

• Open the report by selecting the Open button.

After you select Open, your report results will be displayed in Microsoft Excel. (Make sure Excel is installed on your computer – for more information on this, refer to Chapter 7 of the LEX User Guide.)

Once Microsoft Excel opens, you'll see all the LSRs that match your criteria and the data related to these LSRs.

• You can customize the report as you choose. Customizing data reports requires an understanding of Microsoft Excel. Refer to your Microsoft Excel user documentation or online help systems for assistance.

*Review the Generating A Report information in the UG.*

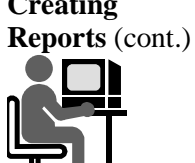

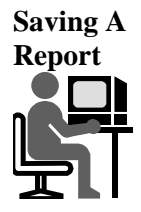

Generate a report by selecting:

Data Reports from the Menu Bar

Historical Analysis

Error Analysis Detail

• The Data Reports window with selection criteria specific to the report you selected is displayed. Look at the top of the screen – the Category is Historical Analysis. The Report is Error Analysis Detail

Enter data in one or more fields – be sure to complete all required fields.

Select the Submit button:

• After locating matching data, LEX sends the report results from the database to your computer and presents you with a File Download message.

When the File Download message displays, click Save:

The Windows Save As dialog is presented.

Select a location on your computer's hard disk or other storage device where you want the report results to be saved. If you choose, you may rename the file by changing the default filename. Then, click Save.

The report results are downloaded from LEX to your computer. After they are saved to the location you selected, a Download Complete message displays.

*Read the Savng A Report information in the UG.*

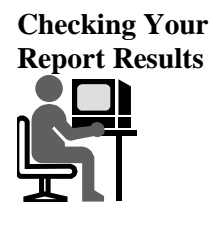

Some of your generated Data Reports could exceed Microsoft Excel's worksheet size.

To help you manage situations in which data might be lost, LEX tracks the size of each report it generates. If the report exceeds the worksheet size that Excel can manage, LEX will present a message in the Data Reports window and place a warning in the last row of the Excel worksheet containing your report results.

*Review the Checking Your Report Results information in the UG.*

**Data Report Summaries**

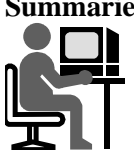

Locate the **"Data Report Summaries"** section in Volume II of the UG.

Various data reports are:

- **LSR/Service Form Data Reports –** Reports in this category provide data from the LSR and End User forms as well as various service forms.
- **LSR-EU Report** Retrieves and displays data from the LSR and End User forms.
- **Loop Service Report** Retrieves and displays data from the Loop Service and LSR forms.
- **Loop with NP Service Report** Retrieves and displays data from the Loop with NP Service and LSR forms.
- **Port Service Report** Retrieves and displays data from the Port Service and LSR forms.
- **Port with Loop Service Report** Retrieves and displays data from the Port with Loop Service and LSR forms.
- **Resale Service Report** Retrieves and displays data from the Resale Service and LSR forms.
- **Directory Listings Report** Retrieves and displays data from the Directory Listings section of the Directory Listings form.
- **Directory Service Request-EU Report** Retrieves and displays data from the LSR and End User forms of Directory Service requests (Requisition Type J LSRs).

The **LSR-EU Report** also provides similar data; however, it is specific to non-Requisition Type J LSRs. The **Directory Service Request-EU Report**, by contrast, has been designed to accommodate the End User content of Directory Service requests, which differs from that of other LSRs.

**Data Report Summaries**

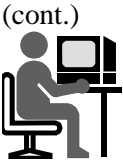

**Current Notifications Reports –** Reports in this category provide data from the notification forms – the FOC, SOC, Error, and Jeopardy notifications.

- **FOCs Received Report**
	- − Generates a list of LSRS in FOC status.
	- − Circuit Details information is included.
	- − For LSRs having multiple order numbers, each ORD is provided.
- **SOCS Received Report**
	- − Generates a list of LSRs in Complete status.
	- − Listing Details information is included.
	- − For LSRs having multiple order numbers, each ORD is provided.
- **Jeopardies Received Report**
	- − Generates a list of LSRs in Jeopardy status.
- **Errors/Rejects Received Report**
	- − Generates a list of LSRs in Fatal Error or Super Fatal status.
	- − Information about each returned error is provided.
- **Post to Bills Received Report**
	- − Generates a list of LSRs in Post to Bills status.

#### **Data Report Summaries**

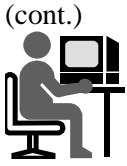

**Coordination Reports –** Provide data from notification forms; namely, the FOC, SOC, Error, and Jeopardy notifications.

- **Orders Due Report**
	- Generates a list of LSRs having a current or upcoming Due Date (DD).
	- LSR must have a FOC DD that occurs during the date range you select:
		- Starting date: any date beginning with today's date up to one year from today's date.
		- Ending date: no more than 31 days from the starting date.
		- Any selected date range may include from only one day up to a total of 31 consecutive days.
	- − LSRs in Complete, Post to Bill, or Cancel FOC Status are excluded from the report.
- **Orders Past Due Report**
	- − Generates a list of LSRS having a Due Date (DD) during the past 31 days.
	- LSR must have reached FOC status and a FOC DD that occurred during the date range you select.
		- Spanning from yesterday's date up to 31 days in the past, or
		- Any number of consecutive days during this 31-day range.
	- LSRs in Complete, Post to Bill, or Cancel FOC Status are excluded from the report.

**Data Report Summaries**

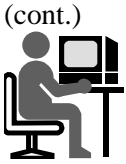

#### **Coordination Reports (continued)**

- **Coordinated Hot Cuts Report**
	- − Generates a list of LSRS in which the most recent version has a checked CHC (Coordinated Hot Cut) field.
	- − LSR must have a checked CHC field AND a Last Activity Date that occurred during the date range you select:
		- May span from yesterday's date up to 31 days in the past, or
		- Any number of consecutive days during the selected 31-day range.
- **Expedited Orders Report**
	- − Generates a list of LSRs in which the most recent version has a checked EXP (Expedite) field.
	- − LSR must have a checked EXP field and a Last Activity Date that occurred during the date range selected:
		- Date range may span from yesterday's date up to 31 days in the past, or
		- Any number of consecutive days during the selected 31-day range.

**Data Report Summaries** (cont.)

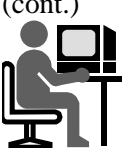

**Historical Analysis Reports** – Provide information that can be used to analyze LSR and company data.

- **LSR-Notification Report**
	- Generates a list of LSRS in which the current version of each LSR is in either FOC, Complete, or Post to Bill status.
	- Includes fields that are common to several different forms.
	- − Retrieves and displays data from the LSR and End User forms and from the FOC, SOC, and Post to Bill notifications.
	- − Some field names are preceded by the name of the form from which the field has been retrieved (e.g., *LSR DDD* indicates the *DDD* field from the *LSR* form).
	- Where applicable, data at the NUM level is included.
	- − Duration of the report may span up to 31 consecutive days.
- **Jeopardy Analysis Summary Report**
	- − Generates a summary of Jeopardy data your company has received during a date range you select.
	- Duration of the report may span up to 31 consecutive days.
	- Displays one row of data for each RCODE (Reason Code) your company has received on LSRs that match the selected criteria.
	- An RCODE may be associated with different RDET (Reason Detail) descriptions.
	- − RCODE is repeated for each RDET with which it was returned (e.g., if you received RCODE *1E*, RDET might be "End user not ready" or "Premises not ready").
	- − Each combination is listed on a separate row.

**Data Report Summaries**

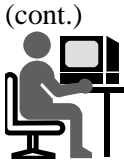

#### **Historical Analysis Reports (continued)**

- **Jeopardy Analysis Detail Report**
	- Generates a list of LSRS that received a Jeopardy on any version.
	- − Current status of LSR does not need to be in Jeopardy for the LSR to be included in the report – LSR is included even if the Jeopardy was returned on a past version.
	- − If the LSR received multiple Jeopardies, each is listed on a separate row.
	- − Duration of the report may span up to 31 consecutive days.
- **Error Analysis Summary Report**
	- − Generates a summary of Error data your company has received during a date range you select.
	- − Displays one row of data for each Error Code your company has received on LSRs that match the selected criteria.
	- − The Error Code is repeated for each Error Message with which it was returned (e.g., if you received Error Code *LS1234*, you might receive the Error Message "Invalid Feature ABC" or "Invalid Feature MOMO").
	- Each combination is listed on a separate row.
	- − Duration of the report may span up to 31 consecutive days.

**Data Report Summaries**

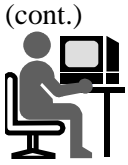

#### **Historical Analysis Reports (continued)**

- **Error Analysis Detail Report**
	- Generates a list of LSRs that received a Fatal Error or Super Fatal Error on any version.
	- − Current status of an LSR does not need to be in error order for the LSR to be included in the report – an LSR is included even if an Error was returned on a past version.
	- The Error Code is repeated for each Error Message with which it was returned (e.g., if you received Error Code *LS1234*, you might have received the Error Message "Invalid Feature ABC" or "Invalid Feature MOMO").
	- Each combination is listed on a separate row.
	- − Additional details are also provided for each LSR in the report.
	- − Duration of the report may span up to 31 consecutive days.

#### • **Error Turnaround Summary Report**

- − Provides summary data of LSRs in Fatal Error or Super Fatal status.
- Includes the processing time between when the LSR was placed in error status and the time when a higher version is created through processing errors. This difference is the turnaround time.
	- If Version 1 of any LSR encounters an error, the Error Turnaround Summary will not include turnaround time for Version 1.
	- Not until a version reaches Worked status, indicating that errors have been processed, will an LSR version have a turnaround time.
	- However, turnaround time will be provided for any version in which the status has changed to Worked.
- Duration of the report may span up to 31 consecutive days.

**Data Report Summaries**

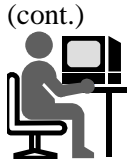

#### **Historical Analysis Reports (continued)**

- **LSR NUM Summary Report** 
	- This report totals the line numbers of LSRs of a selected type during a specified date range.
	- General information is provided about each PON that meets the criteria you select.
	- To provide the line number information, a column is added to the report for each type of line number associated with the service type criterion you select.
		- For example, the form for the service type ISDN PRI Port is composed of four sections—DS1, Trunk Groups, B&D Channels, and PRI TNS—each a separate NUM type. As a result, an LSR NUM Summary report for ISDN PRI Port would contain the following four columns: FNUM, TGLNUM, CNUM, TNNUM.

**Usage Analysis Reports –** Reports in this category provide data summarizing the activities of LEX users.

- **LSR Issuance – Status Report**
	- Provides issuance and productivity information over a 31-day date range.
	- Summarizes the current statuses of matching LSRs.
		- Lists each unique combination of User ID, Status, Service Type, Activity Type, and State in a separate row.
		- The total number of LSRs having that combination of characteristics is displayed in the Count column. Status is the status of the current version (highest version) of an LSR.
	- Duration of the report may span up to 31 consecutive days.

(cont.)

#### **Chapter 7: Data Reports,** Continued

- **LSR – No Activity Report**
	- − Generates a list of LSRs that haven't had any activity during a selected number of days.
	- − LSRs included in the report are those that have not been updated or modified by any user and have not received notifications from any downstream system during the specified time frame.
	- − LSRs in any of the following statuses are excluded from the report: Template, Supplement, Worked, Post to Bill, and Cancel FOC.

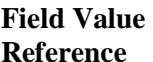

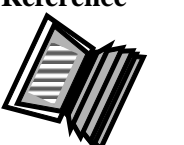

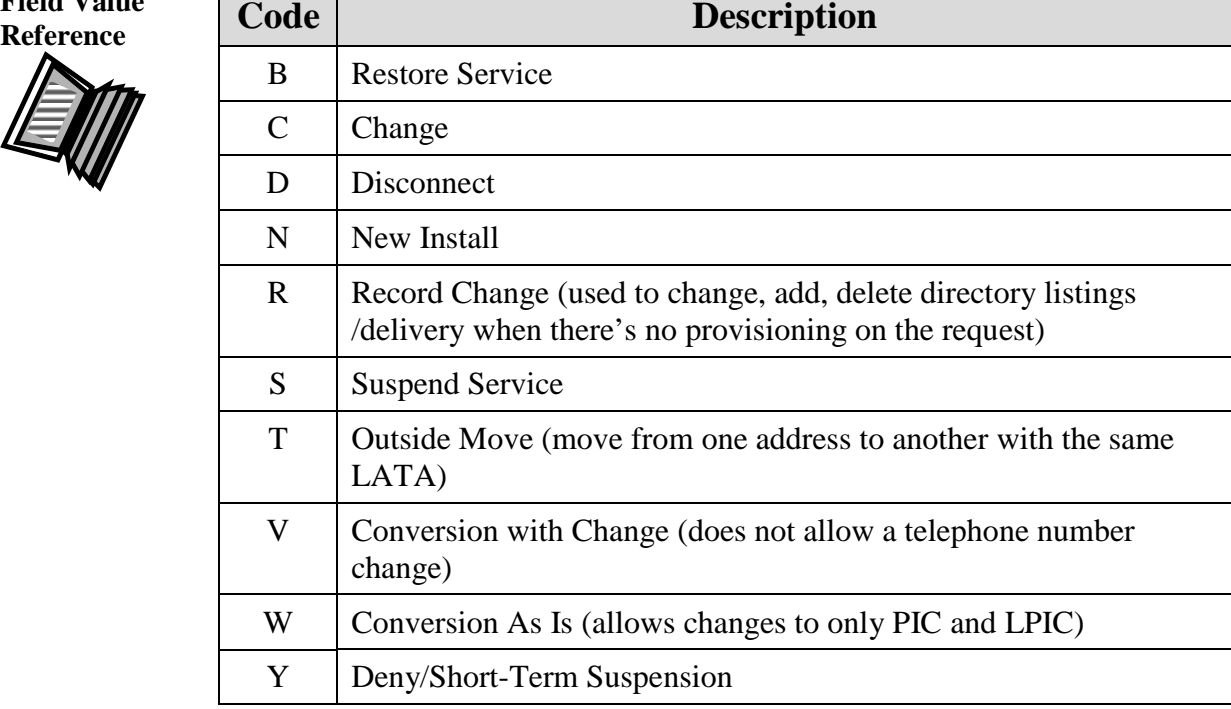

**Service Type** 

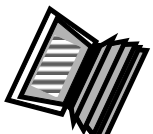

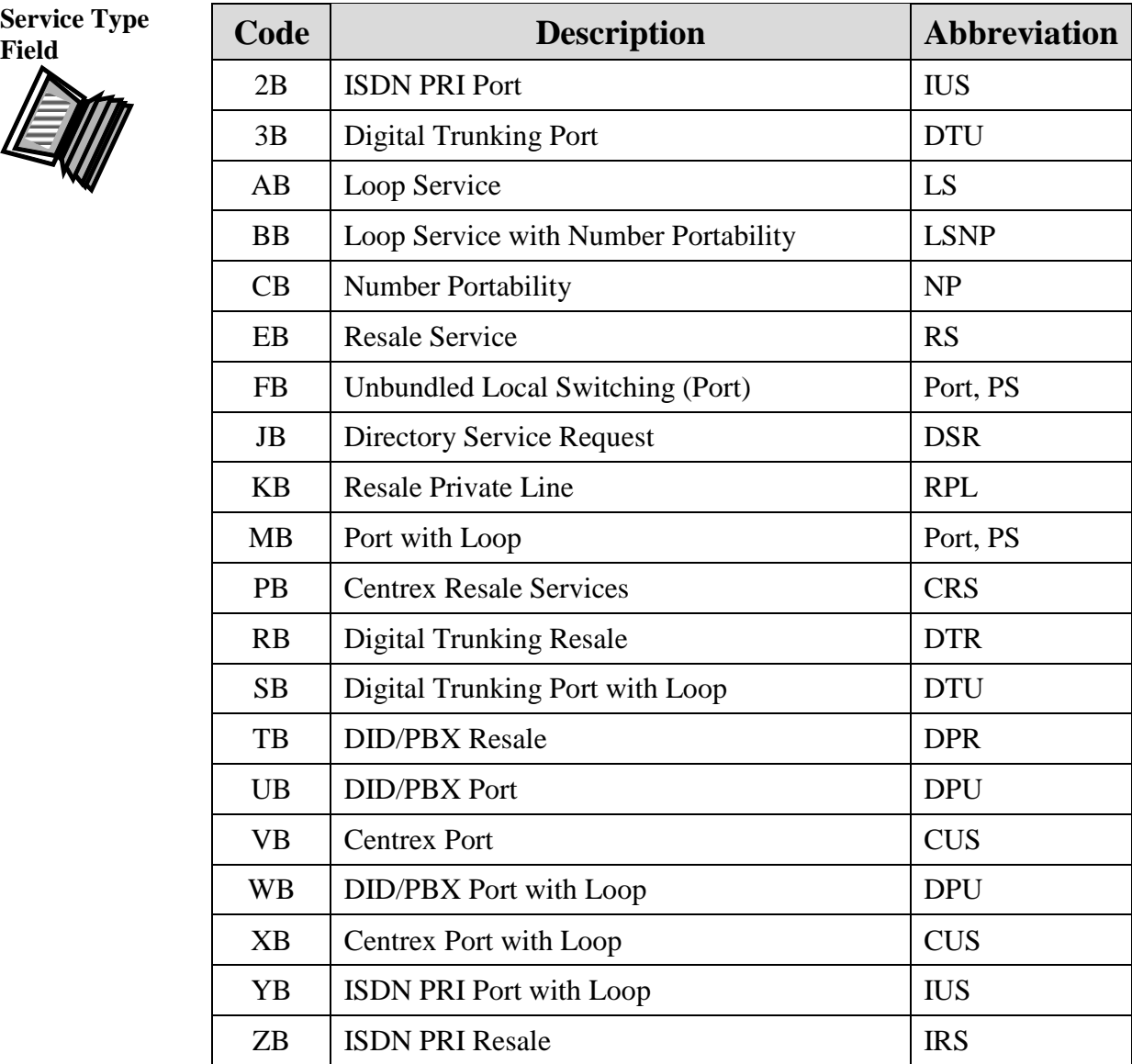

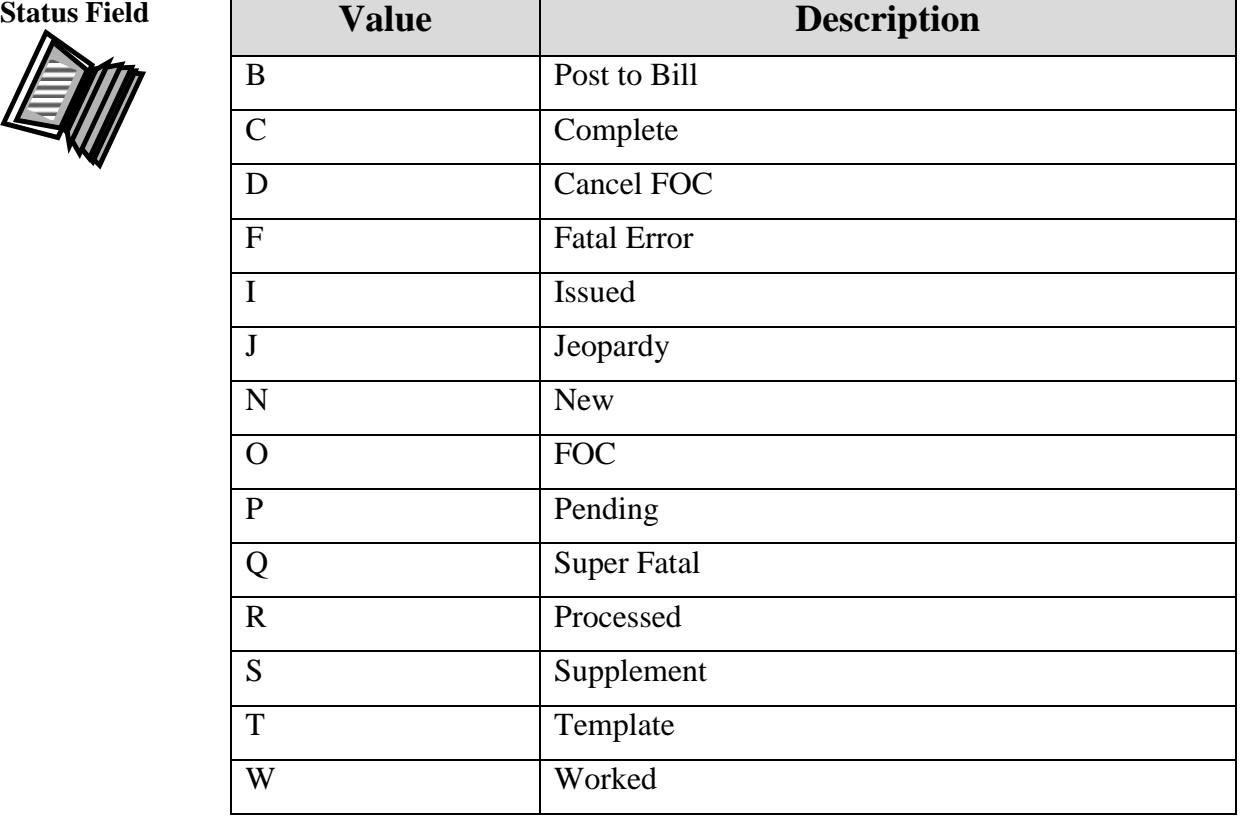

- **Quiz Q&A** Refer to the UG to answer the following questions. Note the page number of the answer location. Check your answers using the Answer Key found at the end of this material.
	- 1. **Topic:** Overview
		- **Page:**  $\blacksquare$
		- **Question:** What comprises the report filename generated by LEX?
		- **Answer:**
	- 2. **Topic:** Creating Reports
		- **Page:**  $\blacksquare$ 
			- **Question:** What software is required to view reports?
		- **Answer:**

#### 3. • **Topic:** Data Report Summaries

- **Page:** \_\_\_\_\_\_\_\_\_\_\_\_\_\_\_\_\_\_\_\_\_\_\_\_\_\_\_\_\_\_\_\_\_\_\_\_\_\_\_\_\_\_\_\_\_\_\_\_\_\_\_\_
- **Question:** What is provided on Current Notifications reports?
- **Answer:**

#### 4. • **Topic:** Field Value Reference

- **Page:**  $\blacksquare$ 
	- **Question:** What does Status field "O" indicate?
	- **Answer:**

## **APPENDIX A: Glossary**

**Appendix A:**  This Appendix provides Glossary information for LEX.

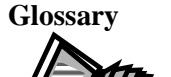

- Open **Volume II Appendix A** of the UG.
- Review the Glossary information.

## **APPENDIX B: Administrator IDs**

**Appendix B: Administrator IDs**

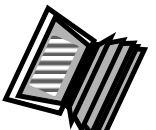

This Appendix provides information about Administrator IDs.

LEX has two types of User IDS:

- Standard
- Administrator

An Account Manager can be contacted to secure the appropriate User ID form to have a User ID set up as an Administrator ID or to change a User ID from standard to administrative. This form is also available on the CLEC Online Web site.

- Open **Volume II Appendix B** of the UG.
- As each topic in this chapter is covered in the workbook, locate and review the corresponding topic in the UG.

**Reassigning LSRs**

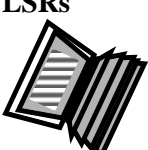

With an Admin ID, LSRs can be reassigned using the search screen. Those users with an Admin ID have a USERID column with a drop-down box for each ID in their company. This allows the user to directly reassign LSRS on a mass basis.

With a Standard ID, the user has to actually call upon each PON individually.

The reassign function can be used under a number of circumstances, including:

- When an employee resigns.
- Reassigning work while employees are on vacation.
- Reassigning LSRS with a specific status to one user.

#### **Important Note:**

• Do not exit LEX using the Close (X) button in the upper corner of the LEX browser window. When LEX is closed this way, browser constraints prevent LEX from checking for unsaved data. As a result, reassignments that have not been saved will be lost.

## **APPENDIX C: CLEC Profile Utility (9-State Southeast Region Only)**

**Appendix C: CLEC Profile Utility** 

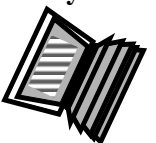

This Appendix provides information about the CLEC Profile Utility. This function is only available in the 9-State Southeast Region.

- The CLEC Profile Utility allows users the ability on a company code basis to maintain the data required to pre-populate designated fields on the applicable LSR forms.
- If a user has multiple company codes, then data would be associated with each company code and may be uniquely different.
- Access to this utility is via the Actions Menu drop-down on the LEX LSR workspace.
- Updates to the CLEC Profile occur real time and are effective as soon as a SAVE is done. Updates need to be done at a time when there is no LSR activity.

*Note: It is recommended that a company designate certain userids to both access and perform updates through this utility.*

- Open **Volume II Appendix C** of the UG.
- As each topic in this chapter is covered in the workbook, locate and review the corresponding topic in the UG.

# **APPENDIX C: CLEC Profile Utility (9-State Southeast Region**

**Only)**, Continued

**CLEC Utility Profile Screen**

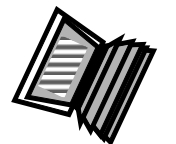

The user selects the CLEC Profile Utility from the Actions drop-down menu. LEX then opens the CLEC Profile Utility window. Since this tool works on a company code basis, until a company code is selected, all fields are null and gray.

Once a company code is entered, the CLEC Profile Utility fields become selectable and customer information can be entered.

*Note: See the LEX User Guide for the complete list of fields contained within the Profile.*

#### **Important Notes:**

- The Profile fields, based on a company code, are pre-populated on the Create LSR Process. Once the user enters the applicable information, such as PON, Service Type, Activity, Company Code, etc. and clicks OK on that screen, LEX will automatically pre-populate the information from these Profile fields to the appropriate fields on the LSR forms.
- A list of company codes associated with that userid is displayed with the CLEC Profile Utility screen. The user is expected to select one of the values contained in the list.

# **APPENDIX C: CLEC Profile Utility (9-State Southeast Region**

**Only),** Continued

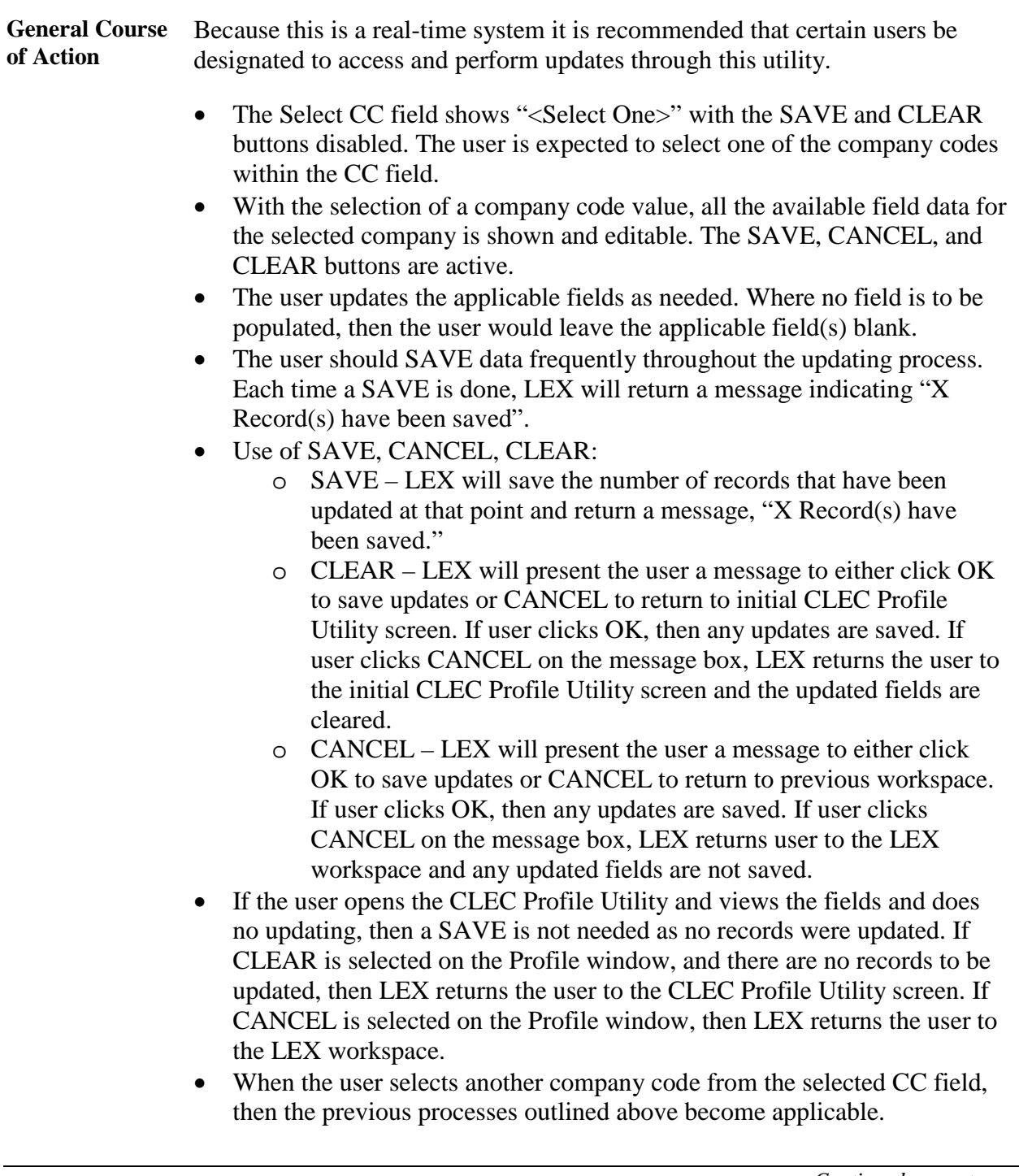

# **APPENDIX C: CLEC Profile Utility (9-State Southeast Region**

**Only),** Continued

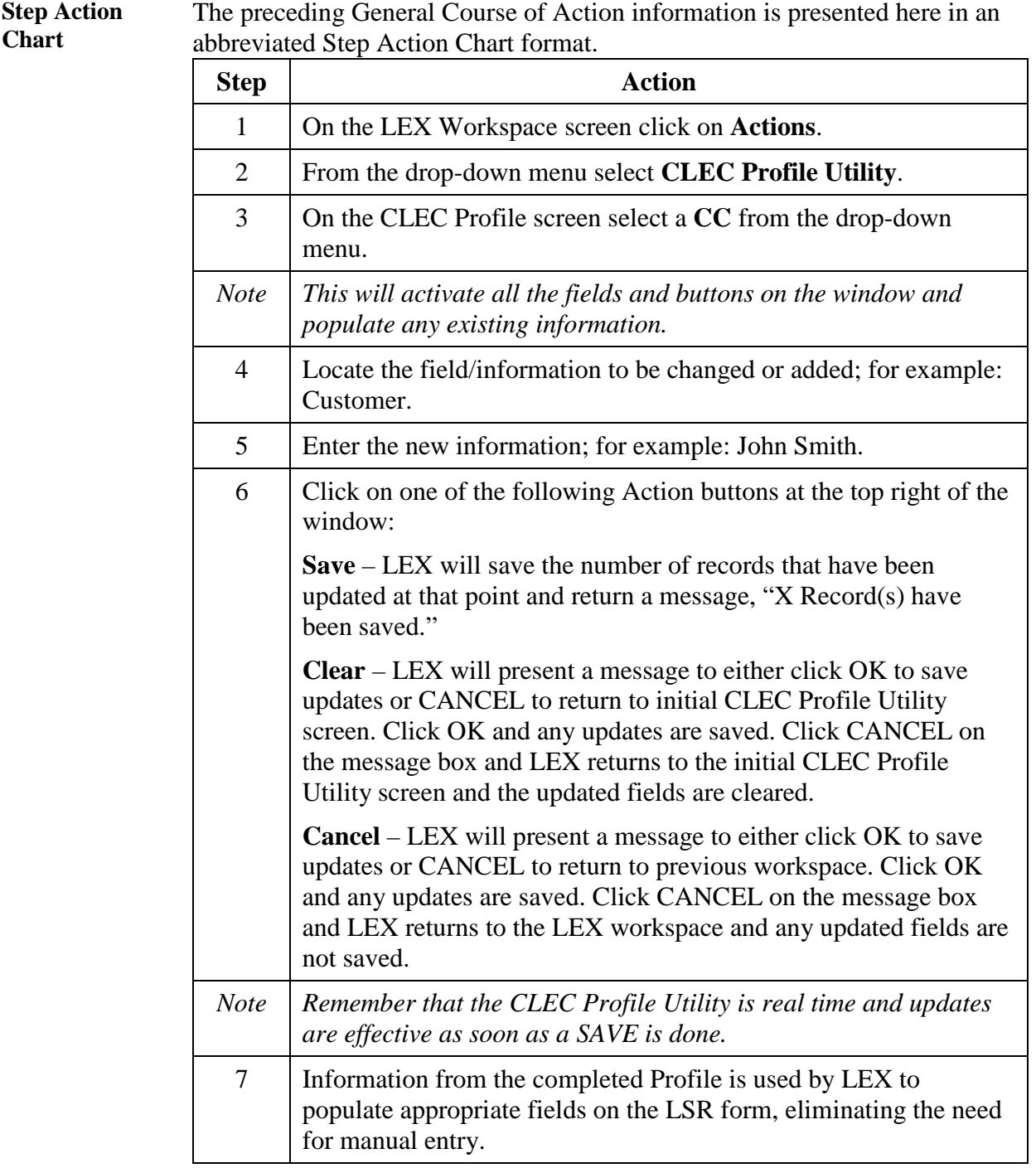

# **APPENDIX D: LEX NPA**

**Appendix D: LEX NPA**

This Appendix provides LEX NPA information.

- 
- Open **Volume II Appendix D** of the UG.
- Review the LEX NPA information.

### **APPENDIX E: LEX Forms**

**Appendix E: LEX Forms**

This Appendix provides information about LEX Forms.

- Open **Volume II Appendix E** of the UG.
	- Review the LEX Forms information.

# **Conclusion**

**Recap** The purpose of this course was to provide you with a basic understanding of the LEX WEB system and a real working knowledge of the LEX WEB User Guide.

> You should be able to locate any function available in LEX WEB and determine which options are applicable to your needs.

In addition, you should be capable of using the User Guide to work your way through processing any desired function or inquiry.

# **Answer Key**

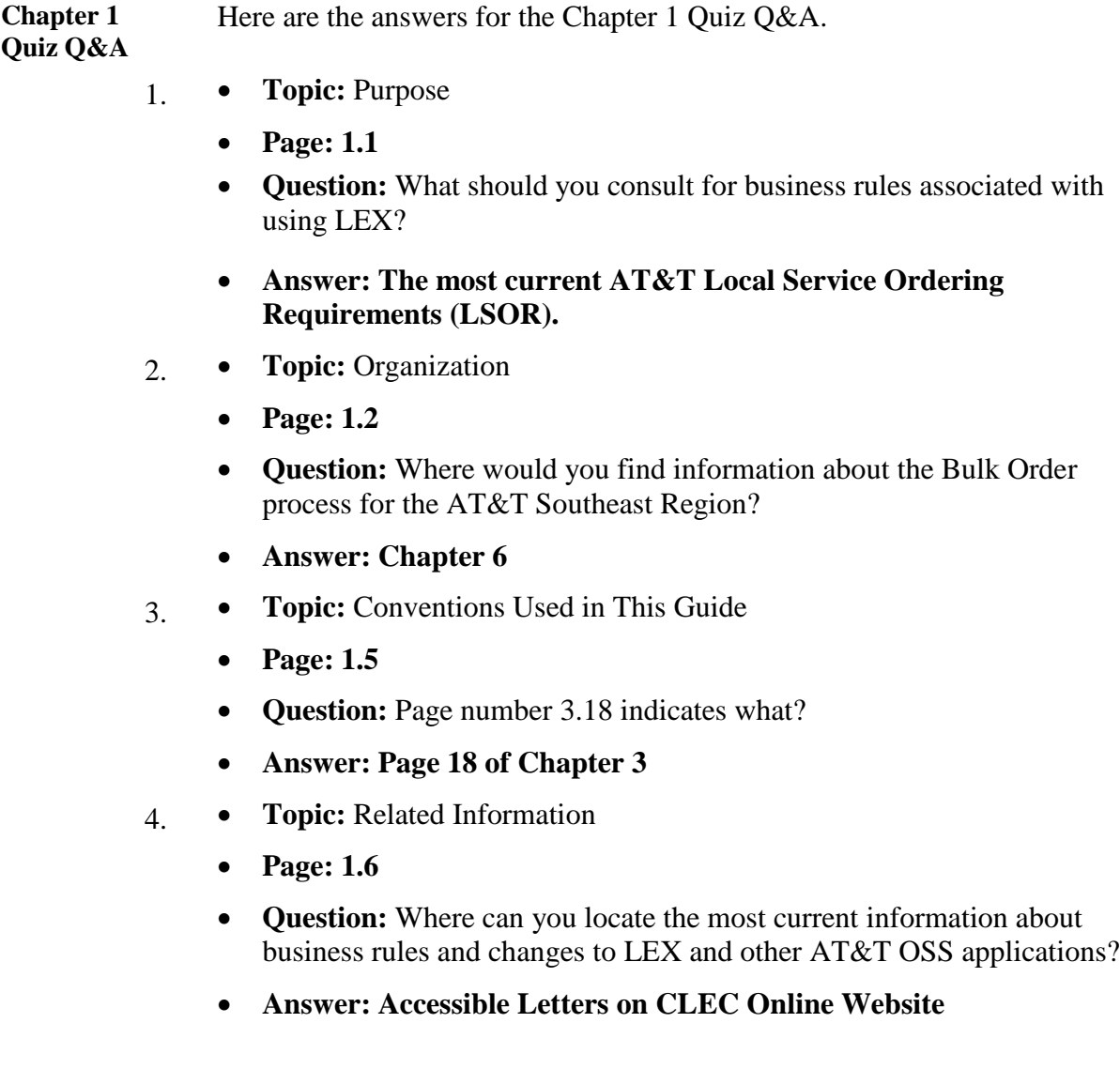

**Chapter 2 Quiz Q&A** Here are the answers for the Chapter 2 Quiz Q&A.

- 1. **Topic:** Overview
	- **Page: 2.1**
	- **Question:** What types of services can a CLEC order using LEX?
	- **Answer: Both Resale and Unbundled Network Element (UNE)**
- 2. **Topic:** System Requirements
	- **Page: 2.2**
	- **Question:** How much available space do you need to have on your hard drive to run LEX?
	- **Answer: 125 MB or higher**
- 3. **Topic:** Connecting to LEX
	- **Page: 2.4**
	- **Question:** Where is the completed and signed 22-State CLEC Profile form sent?
	- **Answer: The Information Services Call Center (IS Call Center)**
- 4. **Topic:** System Availability and Support
	- **Page: 2.7**
	- **Question:** What is the phone number for the IS Call Center?
	- **Answer: 314-235-7225**

- 5. **Topic:** Graphical User Interface Tips
	- **Page: 2.11**
	- **Question:** Is the correct year format for LEX 2 or 4 digits?
	- **Answer: 4 digits**
- 6. **Topic:** Browser Tips
	- **Page: 2.15**
	- **Question:** LEX has been designed for use with what browser?
	- **Answer: Microsoft Internet Explorer**
- 7. **Topic:** LEX Online Help
	- **Page: 2.19**
	- **Question:** What are the three levels of online help in LEX?
	- **Answer: Help topics, Field-level help, Micro-level help**

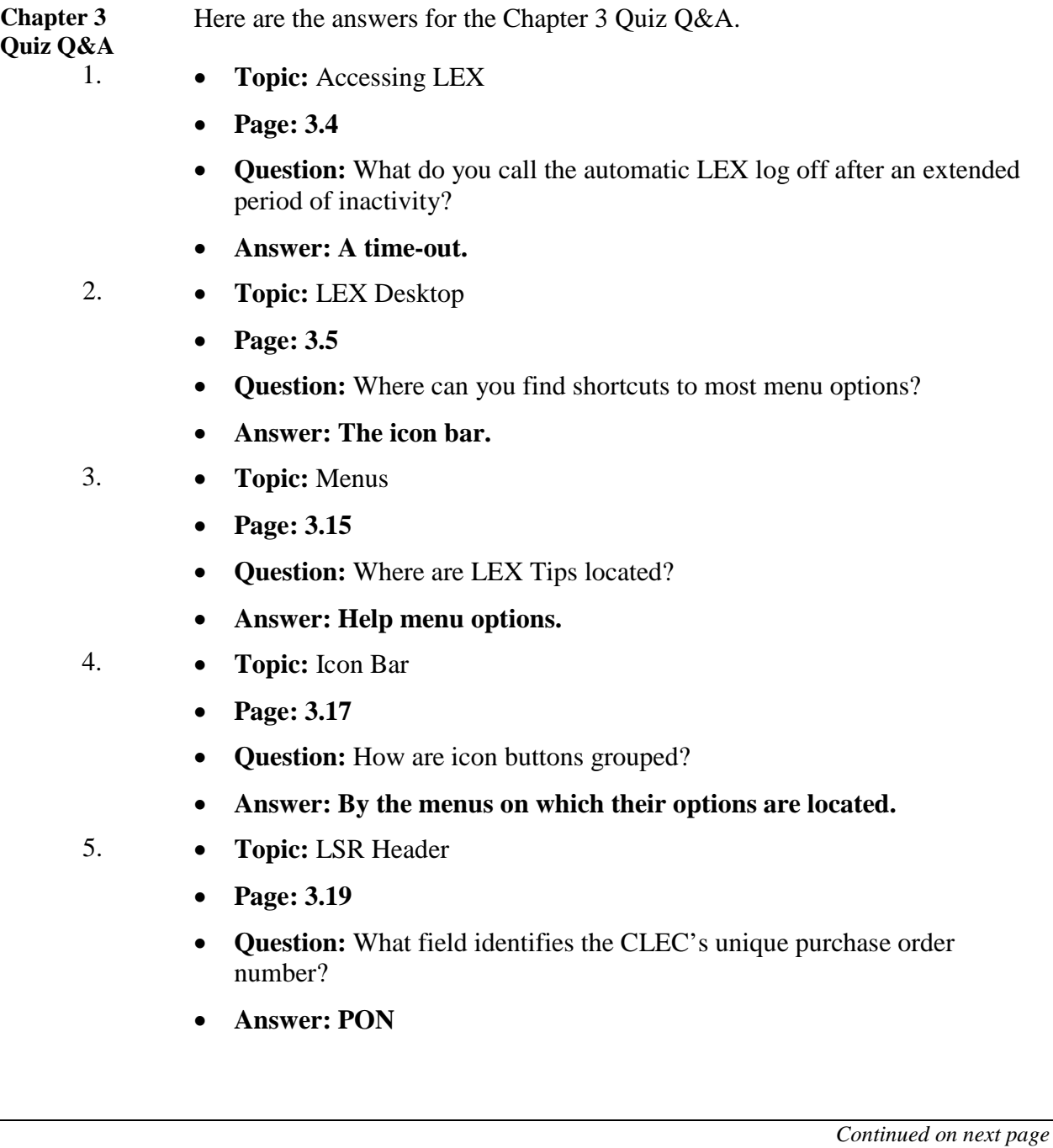

- 6. **Topic:** LSR Tree
	- **Page: 3.25**
	- **Question:** What is a line number?
	- **Answer: Each occurrence of the series of buttons used to add, copy, and delete multiple occurrences of a form or section.**
- 7. **Topic:** LSR Workspace
	- **Page: 3.35**
	- **Question:** How do you display a form in the LSR Workspace?
	- **Answer: Click on the form in the LSR Tree.**
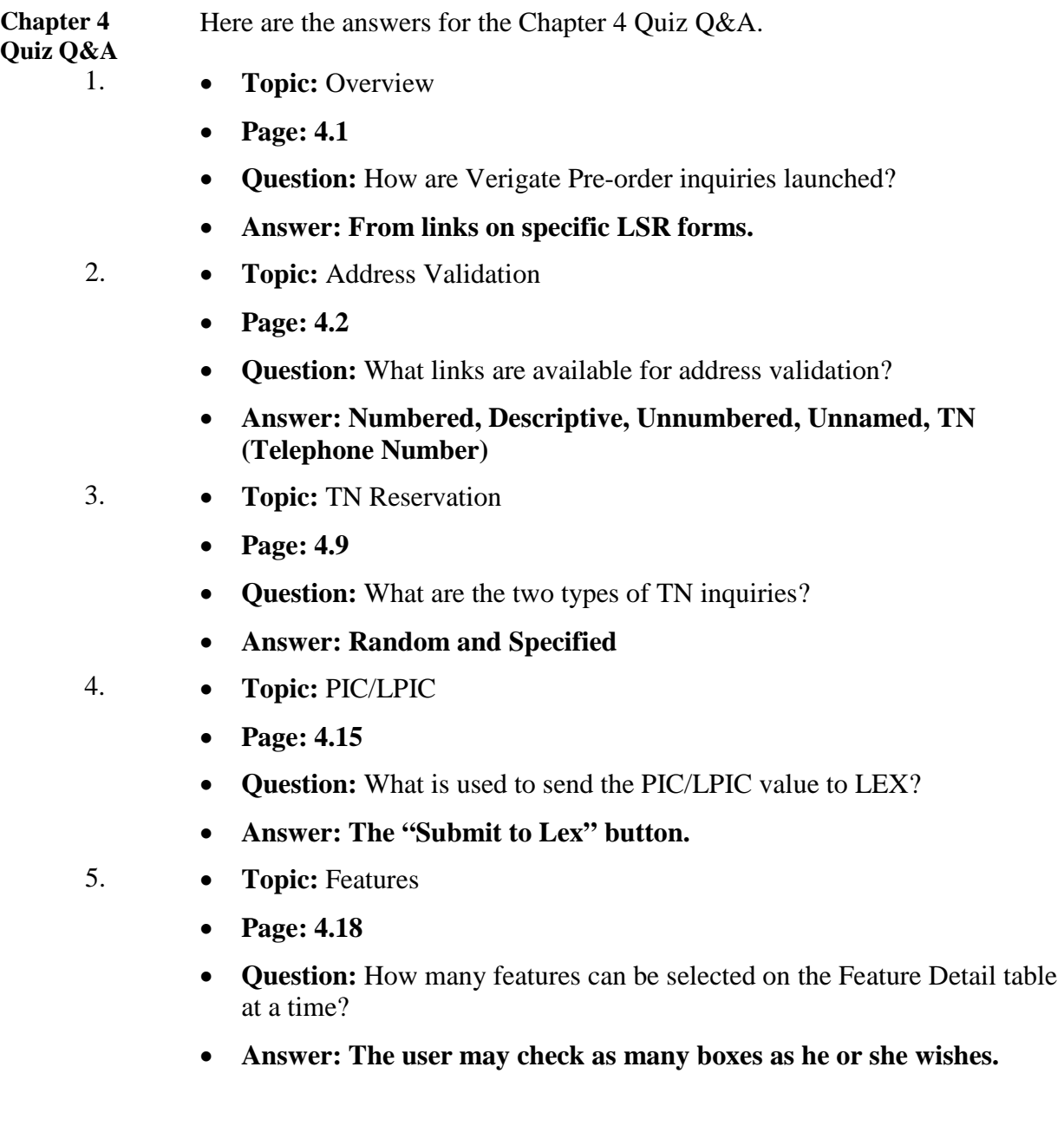

- 6. **Topic:** View CSR
	- **Page: 4.22**
	- **Question:** What is required to view CSR data?
	- **Answer: A Letter of Authorization (LOA)**
- 7. **Topic:** Due Date Calculation
	- **Page: 4.24**
	- **Question:** For which region is the Due Date Calculation link applicable?
	- **Answer: AT&T 13-State Region**

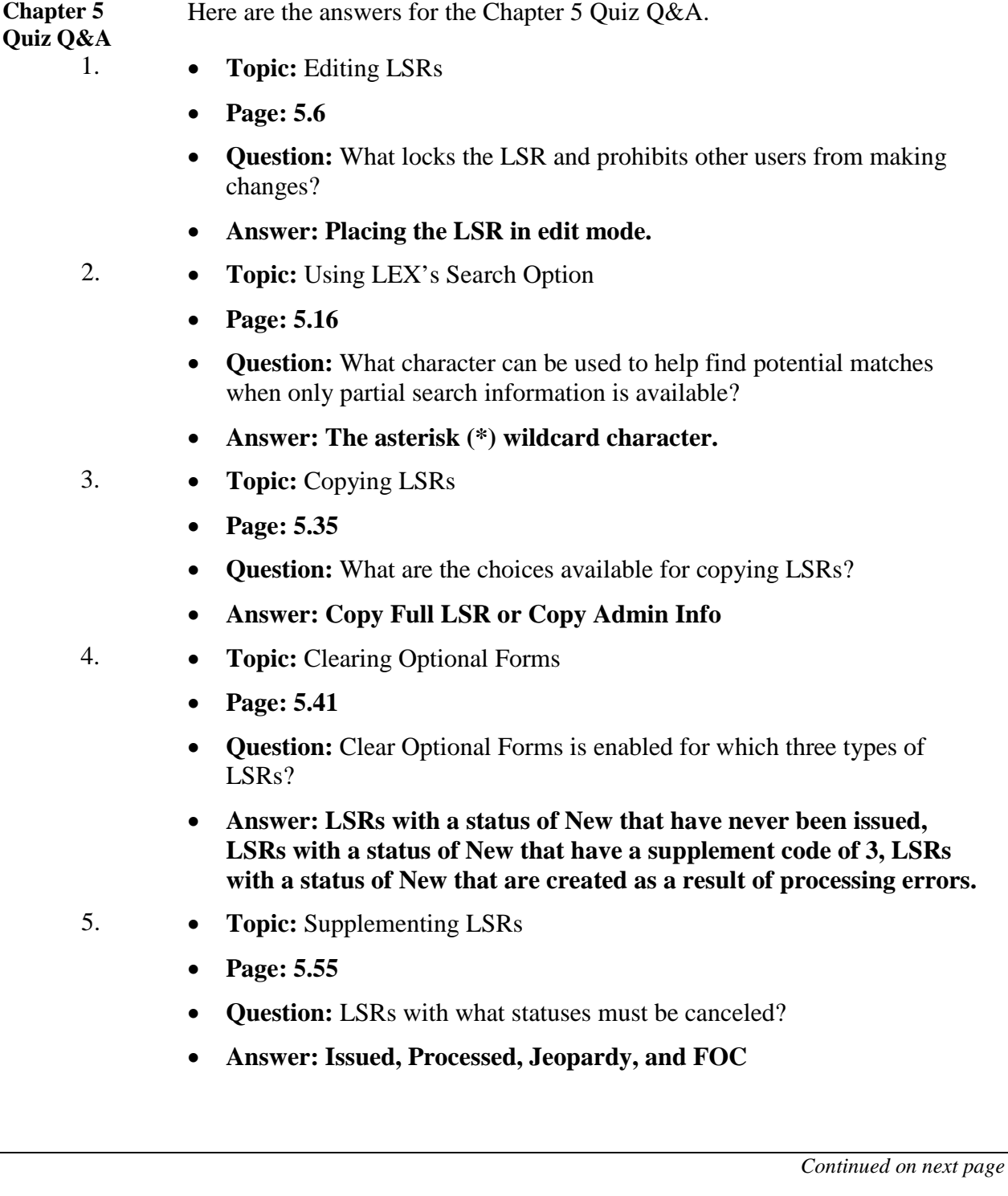

**Chapter 6 Quiz Q&A** Here are the answers for the Chapter 6 Quiz Q&A. 1. • **Topic:** Overview

- **Page: 6.1**
- **Question:** Bulk Order Processing is limited to what order types?
- **Answer: Requisition Type E and Type F**
- 2. **Topic:** Create a Bulk Order
	- **Page: 6.4**
	- **Question:** What is the maximum number of PONs when using the upload a file method for Bulk Order Processing?
	- **Answer: 500**

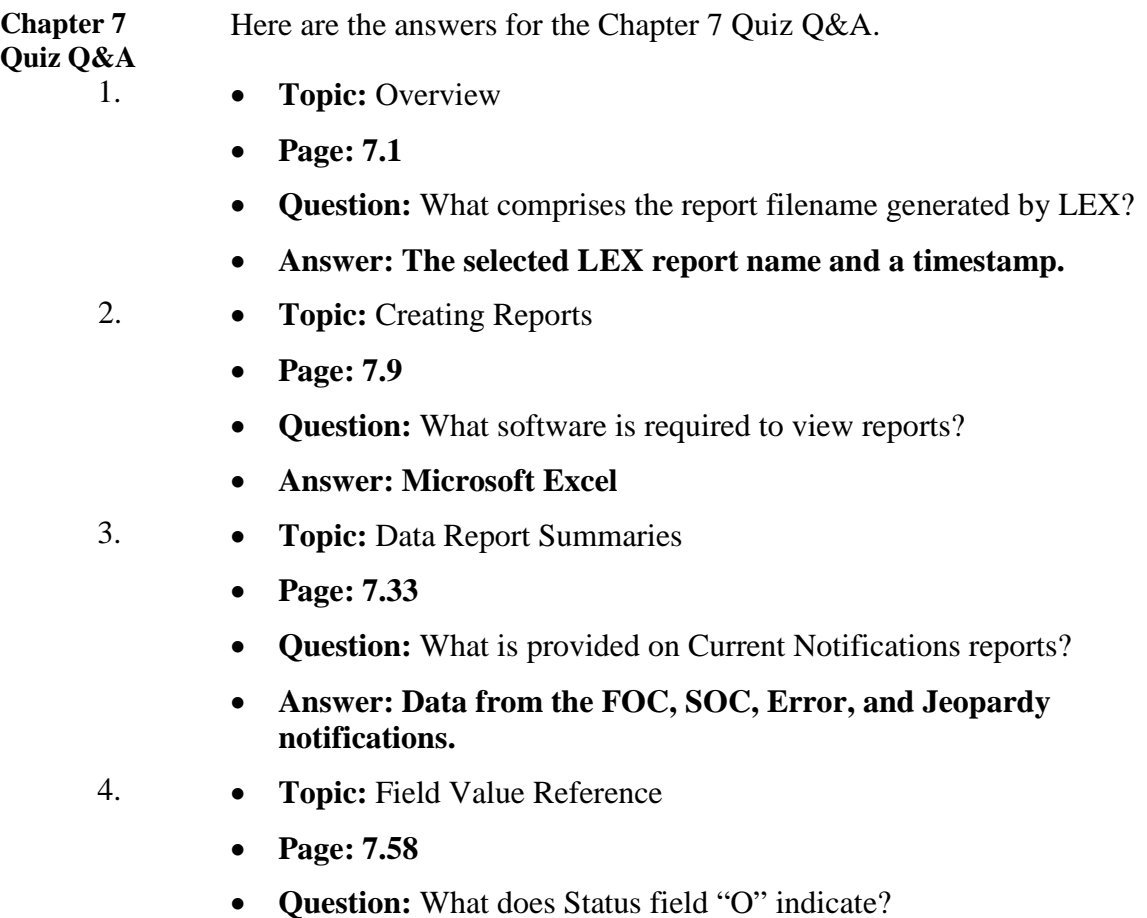

• **Answer: FOC**